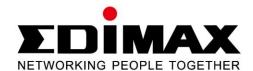

# IC-3115W

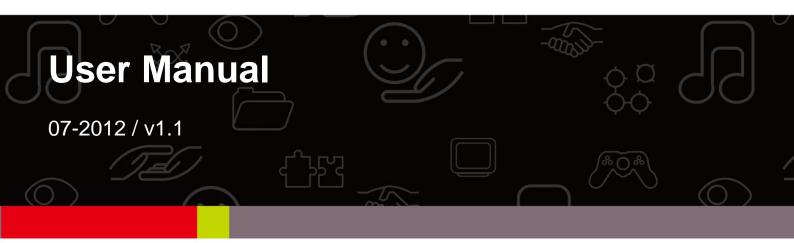

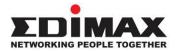

#### **COPYRIGHT**

Copyright © Edimax Technology Co., Ltd. all rights reserved. No part of this publication may be reproduced, transmitted, transcribed, stored in a retrieval system, or translated into any language or computer language, in any form or by any means, electronic, mechanical, magnetic, optical, chemical, manual or otherwise, without the prior written permission from Edimax Technology Co., Ltd.

Edimax Technology Co., Ltd. makes no representations or warranties, either expressed or implied, with respect to the contents hereof and specifically disclaims any warranties, merchantability, or fitness for any particular purpose. Any software described in this manual is sold or licensed as is. Should the programs prove defective following their purchase, the buyer (and not this company, its distributor, or its dealer) assumes the entire cost of all necessary servicing, repair, and any incidental or consequential damages resulting from any defect in the software. Edimax Technology Co., Ltd. reserves the right to revise this publication and to make changes from time to time in the contents hereof without the obligation to notify any person of such revision or changes.

The product you have purchased and the setup screen may appear slightly different from those shown in this QIG. For more information about this product, please refer to the user manual on the CD-ROM. The software and specifications are subject to change without notice. Please visit our website <a href="www.edimax.com">www.edimax.com</a> for updates. All brand and product names mentioned in this manual are trademarks and/or registered trademarks of their respective holders.

### Edimax Technology Co., Ltd.

Add: No. 3, Wu-Chuan 3rd Rd., Wu-Ku Industrial Park, New Taipei City, Taiwan

Tel: +886-2-77396888

Email: <a href="mailto:sales@edimax.com.tw">sales@edimax.com.tw</a>

### **Notice According to GNU General Public License Version 2**

This product includes software that is subject to the GNU General Public License version 2. The program is free software and distributed without any warranty of the author. We offer, valid for at least three years, to give you, for a charge no more than the costs of physically performing source distribution, a complete machine-readable copy of the corresponding source code.

## Contents

| Chapter I: Introduction                                | 4  |
|--------------------------------------------------------|----|
| 1.1 Package Contents                                   | 4  |
| 1.2 Hardware Overview                                  | 5  |
| 1.3 Installing the Network Camera                      | 7  |
| Chapter II: Accessing the EdiView Finder Utility       | 9  |
| 2.1 Edimax Ediview Installation Package                | 9  |
| 2.2 Installing the Ediview Finder Utility Software     | 10 |
| 2.3 Running EdiView Finder for the First Time          | 13 |
| 2.4 Locating Network Cameras on the Network            | 18 |
| Chapter III: Configuring the Surveillance Software     | 21 |
| 3.1 Configuring the EdiView Finder Utility             | 21 |
| 3.2 Configuring the Web-Based Management Interface     | 25 |
| 3.2.1 Installing the Web-Based Management Interface    | 25 |
| 3.2.2 Basic Settings                                   | 29 |
| 3.2.3 Video                                            | 40 |
| 3.2.4 Events                                           | 42 |
| 3.2.5 System                                           | 48 |
| 3.2.6 Status                                           | 50 |
| 3.3 Configuring myedimax.com                           | 53 |
| 3.3.1 Launching myedimax.com                           | 53 |
| 3.3.2 Configuring the Network Camera from myedimax.com | 55 |
| 3.3.3 Using myedimax.com                               | 56 |
| 3.4 Configuring the Desktop 16-Channel Viewer          | 57 |
| 3.4.1 Installing the 16-Channel Viewer                 | 57 |
| 3.4.2 Using the 16-Channel Viewer                      | 61 |
| 3.4.3 Configuring the 16-Channel Viewer                | 64 |
| 3.4.4 General Options                                  | 72 |
| 3.4.5 Changing the Display Layout                      | 79 |
| 3.4.6 Full-Screen Mode                                 |    |

| 3.4.7 Scan                                                | 83  |
|-----------------------------------------------------------|-----|
| 3.4.8 Zoom-in/Zoom-out                                    | 84  |
| 3.4.9 PTZ                                                 | 85  |
| 3.4.10 Snapshot                                           | 86  |
| 3.4.11 Recording                                          | 87  |
| 3.4.12 Video Playback                                     | 88  |
| 3.5 Configuring the Android Surveillance Software         | 89  |
| 3.5.1 Installing the Android Surveillance Software        | 89  |
| 3.5.2 Adding Network Cameras                              | 91  |
| 3.5.3 Android Surveillance Software Configuration Options | 96  |
| 3.6 Using the Android Surveillance Software               | 100 |
| 3.6.1 Software Overview                                   | 100 |
| 3.6.2 Viewing the Camera List                             | 101 |
| 3.6.3 Mapping a Camera                                    | 105 |
| 3.6.4 Refreshing the Camera List                          | 107 |
| 3.7 Configuring the iOS Surveillance Software             | 108 |
| 3.7.1 Installing the iOS Surveillance Software            | 108 |
| 3.7.2 Adding Network Cameras                              | 109 |
| 3.7.3 iOS Surveillance Software Configuration Options     | 112 |
| 3.8 Using the iOS Surveillance Software                   | 116 |
| 3.8.1 Software Overview                                   | 116 |
| 3.8.2 Viewing the Camera List                             | 117 |
| 3.8.3 Viewing Camera Events                               | 118 |
| 3.8.4 Mapping a Camera                                    | 119 |
| Appendix A                                                | 121 |
| Troubleshooting                                           | 121 |
| Appendix B                                                | 122 |

## Chapter I: Introduction

## 1.1 Package Contents

Please check the contents of your new Network IP Camera when you unpack the package. If any item is missing, please contact your dealer of purchase for help.

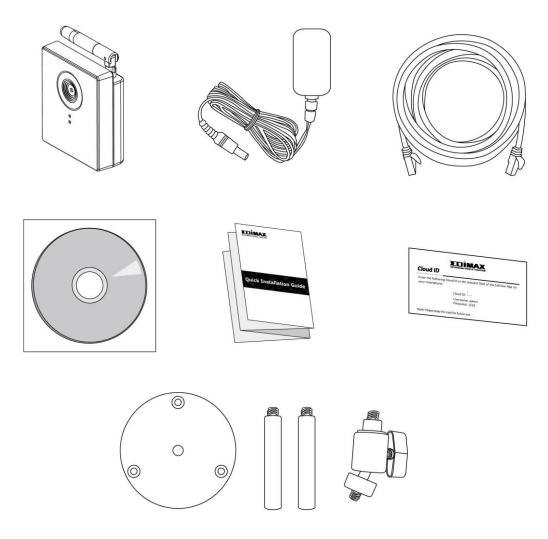

- Network camera (1 pcs)
- Power adapter (1 pcs)
- Ethernet cable (1 pcs)
- Mounting kit (1 pcs)
- CD with utility software and user manual (1 pcs)
- Quick installation guide (1 pcs)
- Cloud ID card (1 pcs)

## 1.2 Hardware Overview

Front

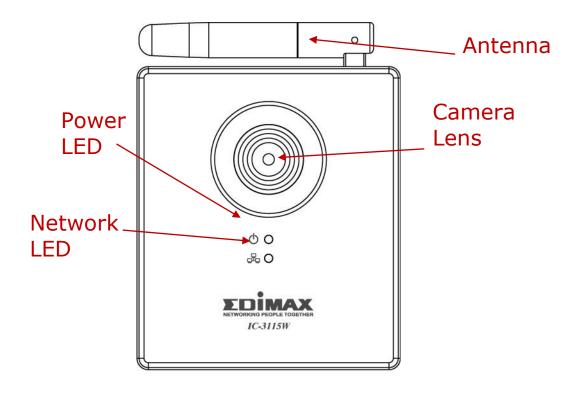

| Item            | Description                                                                                                    |
|-----------------|----------------------------------------------------------------------------------------------------|
| Power/Cloud LED | When the camera is first turned on, the LED will flash while the camera connects to the cloud. When the LED remains on without flashing, the camera has successfully connected to the cloud. |
| Network LED     | This LED flashes when there is wired or wireless network activity.                                                                                                    |
| Camera Lens     | Camera receives images through this 1.7mm wide lens.                                                                                                    |
| Antenna         | Camera receives and transmits wireless signals through this 2dBi antenna.                                                                                                    |

## Back

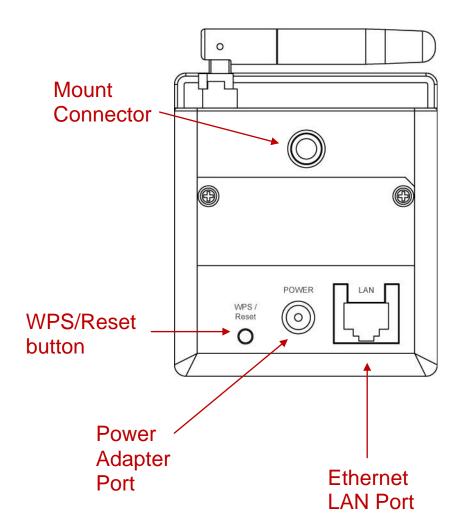

| Item               | Description                                                                                                    |
|--------------------|----------------------------------------------------------------------------------------------------|
| Mount Connector    | Attaches to the enclosed mounting kit, which allows the camera to stand or to hang from a wall or ceiling.                                       |
| WPS/Reset button   | Hold down the button for 2 seconds to start WPS connection mode, or hold it down for 10 seconds to reset the camera to factory default settings. |
| Power Adapter Port | Connects to the 5V power adapter                                                                                                    |
| Ethernet LAN Port  | Connects to an Ethernet LAN port                                                                                                    |

#### 1.3 Installing the Network Camera

Please follow the following instructions to setup your new network camera.

- 1. Remove the camera and its accessories from the packaging.
- 2. Review the contents and compare with the component list. If any components are missing, please contact your supplier.
- 3. Connect the network camera's LAN port to a router or switch's LAN port with an Ethernet cable.

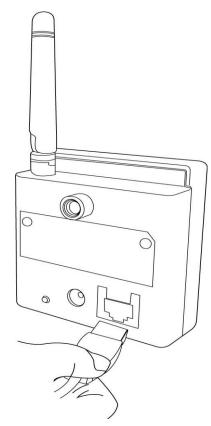

- 4. Connect the mounting kit to the mounting connector on the back of the camera. The camera can then stand on a flat surface, or be attached to a wall or ceiling..
- 5. Plug the adapter into an electrical socket and connect the power cable to the power jack located at the rear of the network camera.

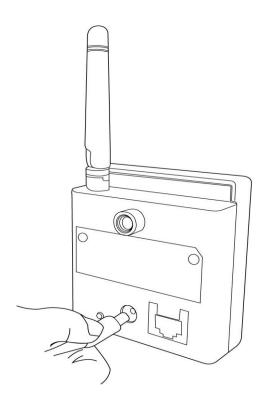

6. After installation, the Power/Cloud LED will flash for 10 to 15 seconds while the camera connects to the cloud. When the LED stops flashing, the camera has successfully connected to the cloud.

#### Chapter II: Accessing the EdiView Finder Utility

#### 2.1 Edimax Ediview Installation Package

The network camera package includes a CD-ROM that contains the utilities and reference manuals to assist in installing, locating and using the network camera. When the CD-ROM is inserted into your computer, the following screen appears:

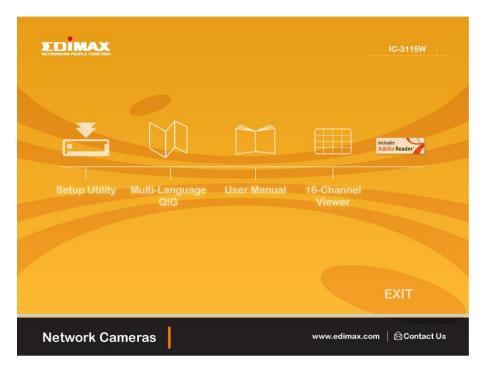

The following options are available on the CDROM:

- Setup Utility: Installs the EdiView Finder utility (Windows only)
- Multi-Language Quick Installation Guide (QIG): Opens a quick installation guide ebook
- User Manual: Open a user manual ebook
- 16-Channel Viewer: Installs the 16-channel camera viewer application (Windows only)
- Exit: Exit the installation CDROM

## 2.2 Installing the Ediview Finder Utility Software

1. Click the "Setup Utility" icon to start the installation wizard.

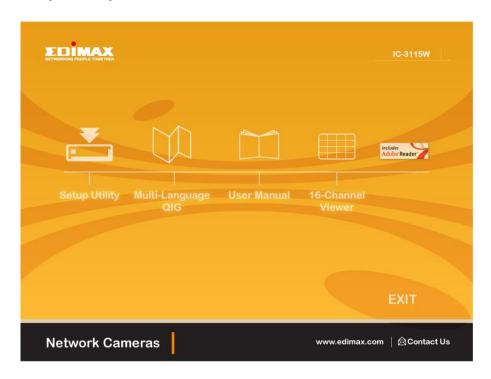

2. Click "Next" to start the installation process.

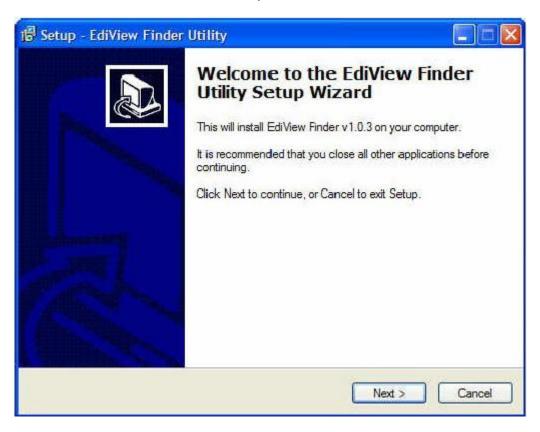

3. To set the application installation folder:

Click "Next" to use the default value, or

Click "Browse" to select a different location on your file system.

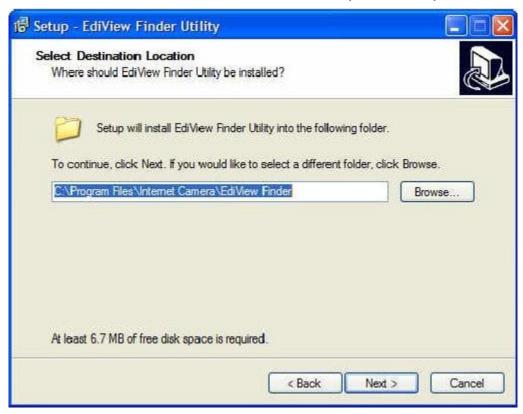

4. To set the application startup options: Select "Create a desktop icon" to add an application icon to the desktop Select "Create a Quick Launch icon" to add an application icon to the quick launch bar.

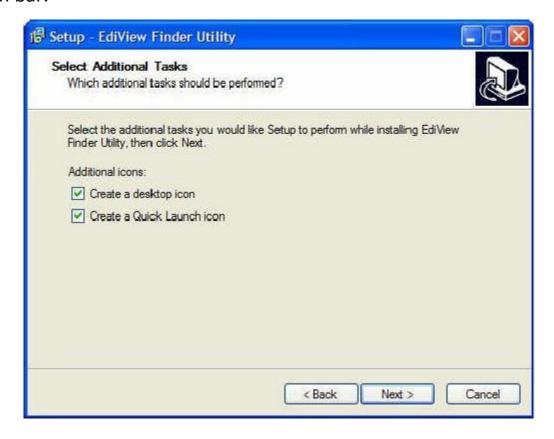

5. The application is ready to install. Review the installation settings in the information window. Click "Install" to continue or "Back" to return to the previous step.

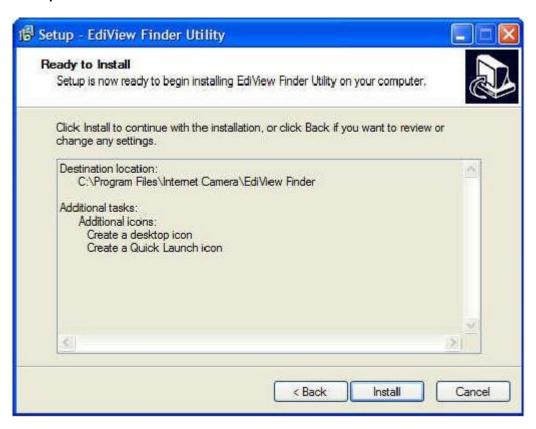

6. The progress of the installation is displayed in the following window. This step may take several minutes to complete.

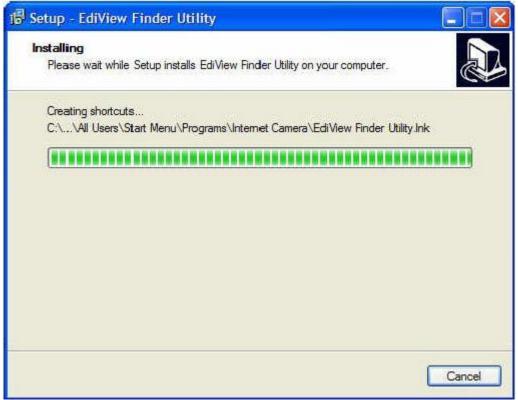

7. EdiView Finder is installed. Click "Launch EdiView Finder Utility" if you want to use the application after the installation is finished. Click "Finish" to close the installation window.

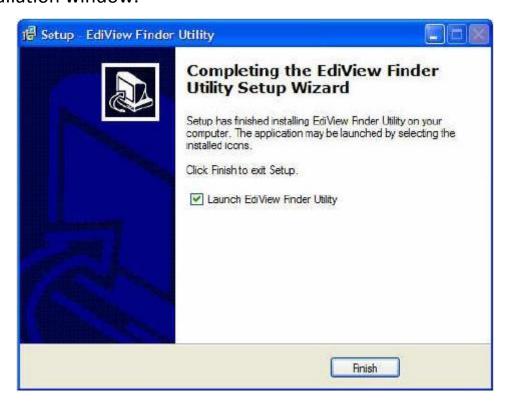

## 2.3 Running EdiView Finder for the First Time

Note: Please set your wireless router or access point to use WPA2-AES encryption. Using different encryption settings may impact camera performance and security. Please refer to your router or access point user manual for more details.

Note: Please make sure your camera is connected and turned on.

1. Run EdiView Finder and double click on a listed network camera, or alternatively select a network camera and click the configure icon.

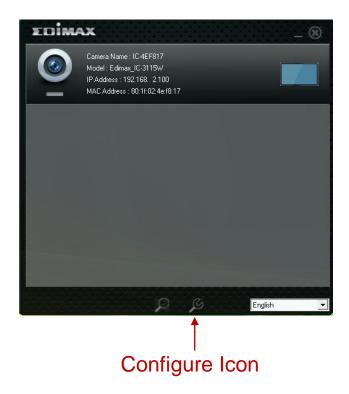

2. The utility automatically detects the cloud connection.

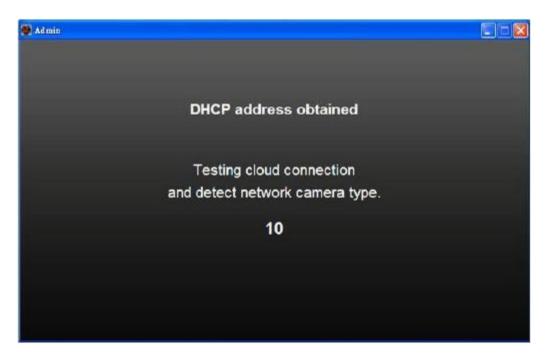

3. When the utility prompts to configure wireless settings, click "Yes" to set up a wireless connection.

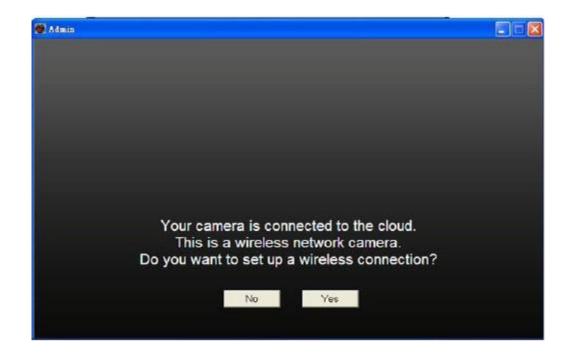

4. Pick the SSID for the wireless router and enter the password.

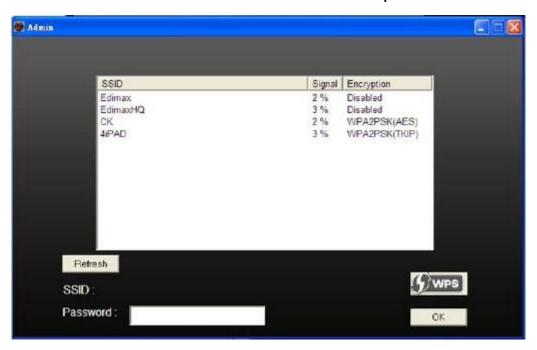

Alternatively, run WPS mode to connect to the wireless router. Please first make sure your router supports WPS. Click "Start" to begin WPS mode.

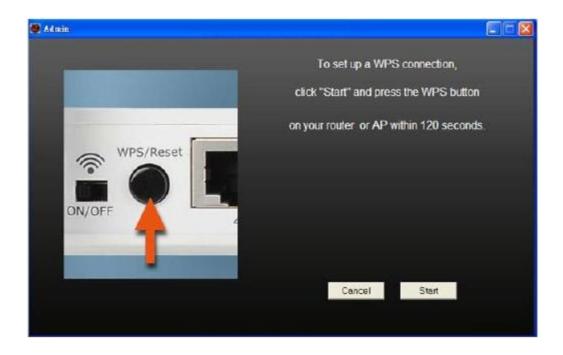

5. Unplug the network camera's Ethernet cable and click "Next".

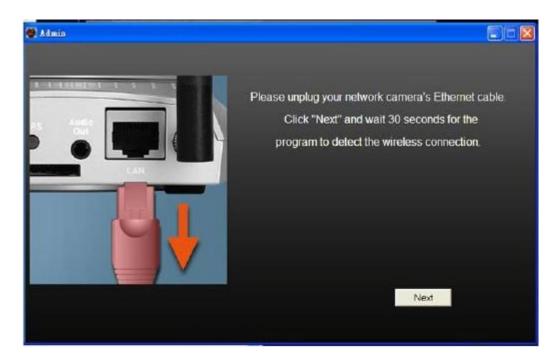

6. When the network camera has successfully connected to your wireless router, the utility shows "Connection detected." Click "Next" to continue.

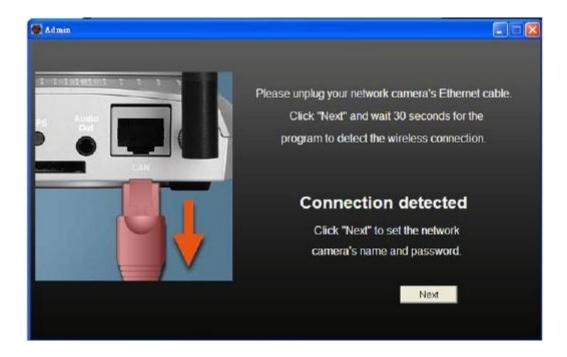

7. Enter a camera name, and enter a password (twice, for confirmation) for the camera. If no password is entered, the default **1234** is used.

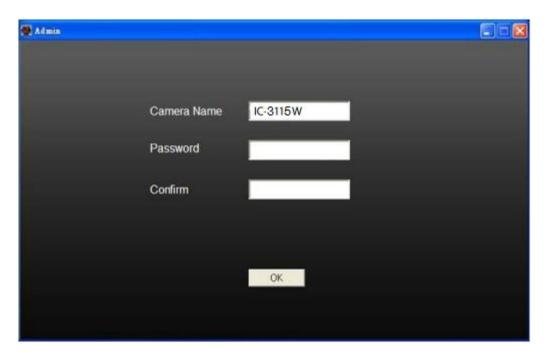

8. If the setup has been successful, a dialogue box is shown with a URL for remotely viewing the camera over the cloud.

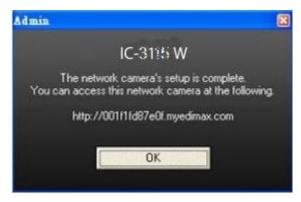

#### 2.4 Locating Network Cameras on the Network

The network camera comes with a software utility, called EdiView Finder, which locates and sets up network camera(s) on a LAN and defines a camera's name and password.

Note: To install the network camera location application, please see *Installing EdiView Finder Utility Software* (page 10)

Note: If the EdiView Finder utility cannot locate a network camera on the LAN, the PC's network settings may need to be reconfigured. See *Appendix B*.

### **Viewing a List of Network Cameras**

After EdiView Finder is launched, all cameras found on the LAN are displayed.

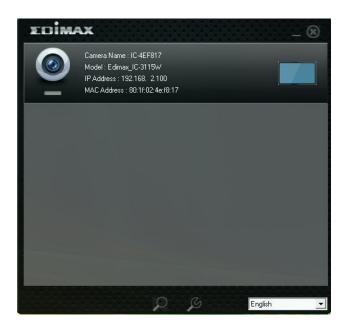

To connect to a specific camera, double-click on the camera listing.

## **Obtaining Network Camera Connection Information**

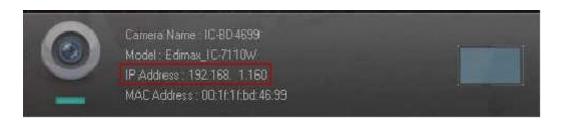

Connection information for a network camera is displayed in each listing under "IP Address".

Other camera related information, such as the camera name, model, and MAC address, is also displayed here.

## **Previewing a Network Camera Image**

To preview an image on a network camera:

1. Click the rectangular icon next to the camera's information. Please note that this will only work if the icon is blue, which indicates the camera is correctly connected.

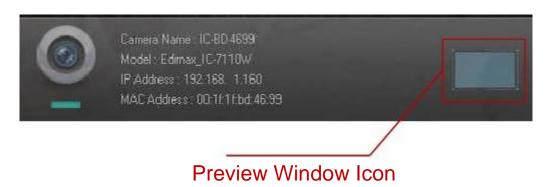

2. Enter the password for the camera. The default password is 1234.

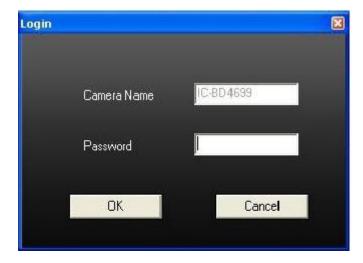

3. Click "OK" to open a preview window, or "Cancel" to close the login window.

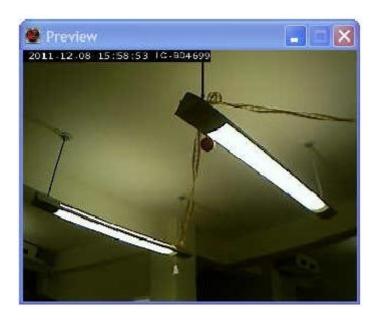

## Chapter III: Configuring the Surveillance Software

## 3.1 Configuring the EdiView Finder Utility

The EdiView Finder utility provides the ability to locate and configure camera(s) on your network.

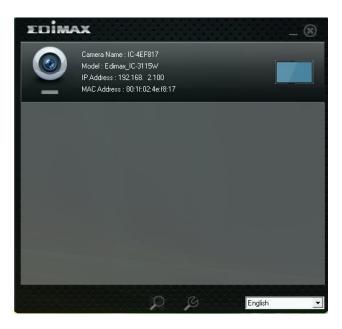

#### **Toolbar Features**

The EdiView Finder utility has two buttons, one to search for network cameras and one to display a camera's configuration settings.

| P         | Click this button to search for all cameras on a local area network. |
|-----------|----------------------------------------------------------------------|
| Search    |                                                                      |
| Camera    |                                                                      |
| S         | Click this button to configure a camera's network and security       |
| Configure | settings. Enter the camera's password at the prompt. The default     |
| Camera    | password is <b>1234</b> .                                            |

## **Setting the Interface Language**

The utility software supports three languages: English, traditional Chinese, and Simplified Chinese. You can select the language to use from the language dropdown menu located in the lower right corner of EdiView Finder.

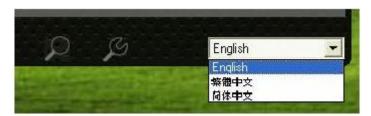

## **Configuring a Network Camera**

1. To edit a camera's settings, select the camera from the list and click the "Configure Camera" button, or double click the configuration field.

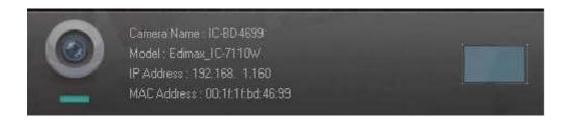

2. Enter the password for the camera (default **1234**) in the login dialogue, then click "OK".

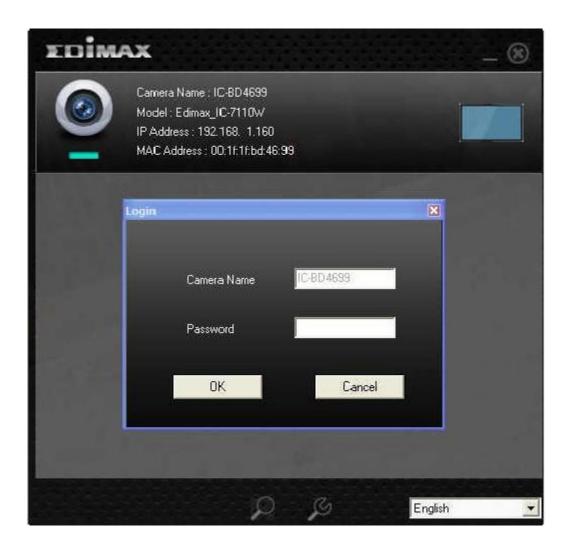

3. Select "DHCP" to have the network router designate an IP address, or select "Static IP" to enter the designated IP address, subnet mask, gateway, and DNS information.

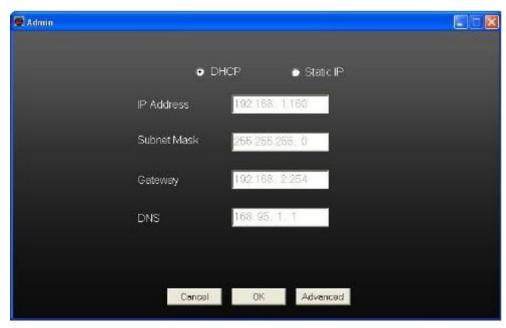

- 4. To modify additional settings, click "Advanced".
- 5. Click "OK" to save the changes and exit the dialogue box.

## 3.2 Configuring the Web-Based Management Interface

#### 3.2.1 Installing the Web-Based Management Interface

### **Viewing the Web-Based Management Interface**

The web-based configuration interface is viewable on any of the modern browsers, such as Microsoft Internet Explorer (IE) 7 or higher, Firefox 3.6 or higher, Google Chrome 10 or higher, Safari 5 or higher, or Opera 11 or higher. However, the full configuration feature set is only supported on Microsoft IE.

Make sure that the network camera is powered on, to ensure it is detected by the management interface. Refer to *Front View* (page 5) for further details.

Note: To get the IP address of a specific network camera, refer to *Obtaining Network Camera connection Information* (page 18).

- 1. Launch a supported browser.
- 2. Enter the IP address of a network camera in the web browser URL bar.
- 3. Press the "Enter" key to view the management interface.

## **Installing the Full Featured Web-Based Management Interface**

Note: To get the IP address of a specific network camera, refer to *Obtaining Network Camera connection Information* (page 18).

- 1. Launch IE and type the IP address of the network camera into the address bar.
- 2. Enter the username and password. The default username is **admin** and the default password is **1234**.
- 3. Click "OK" to continue or "Cancel" to stop the installation.

Note: If this is your first time logging into the web management interface, you will be prompted to install the ActiveX plugin.

4. If the following prompt appears, click "OK".

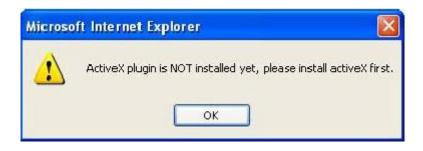

5. Click "Download the latest ActiveX" link to download the plugin.

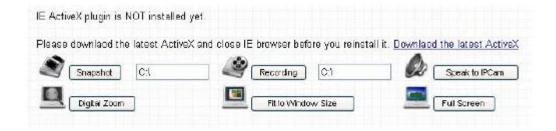

6. Click "Run" to start the installation.

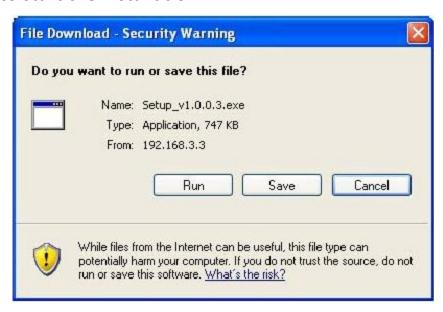

7. The following information prompt appears. Click "Run" to install the plugin or "Don't Run" to cancel the installation.

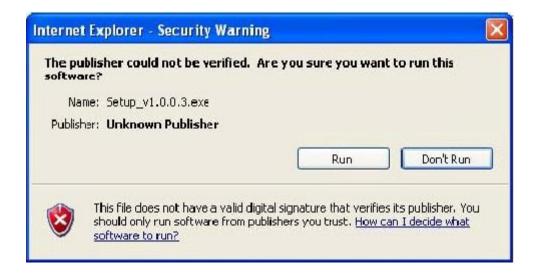

8. Click "Next" to start the installation, and following on-screen setup wizard until the installation is complete.

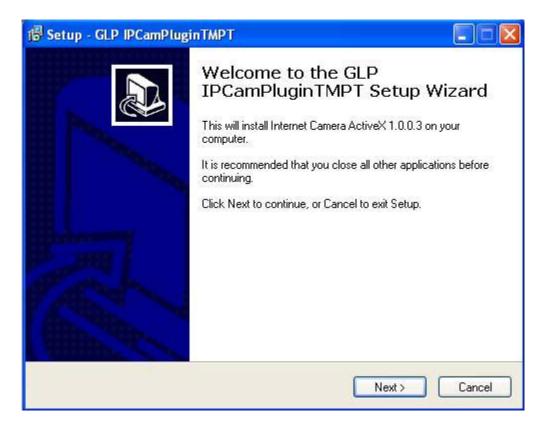

9. Click "Finish" to complete the installation.

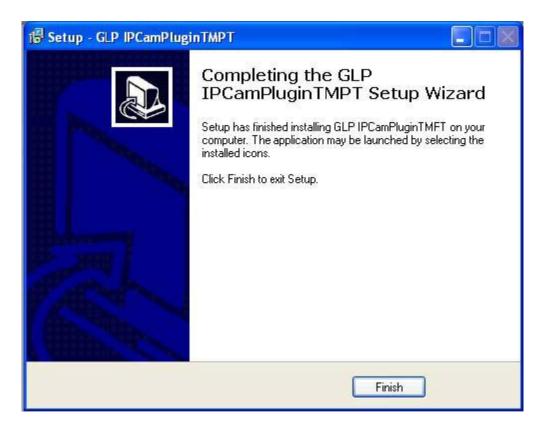

The management interface screen is now displayed on the browser. Press "F5" or "CTRL-R" to reload the web page if the configuration screen is not visible.

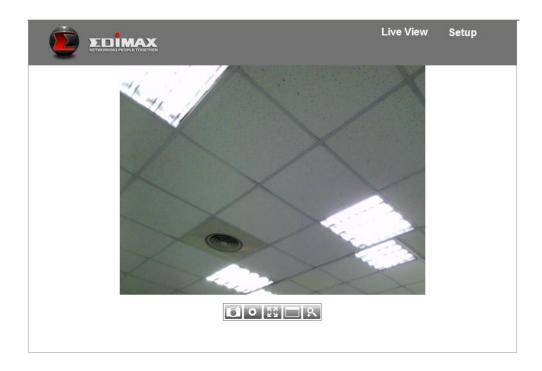

Note: DirectX and system drivers may be required. Download Microsoft DirectX from http://www.microsoft.com

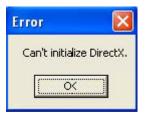

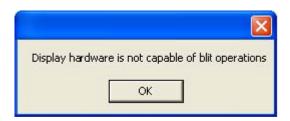

#### 3.2.2 Basic Settings

#### 3.2.2.1 Network

To configure network settings, Select "Network" from the menu.

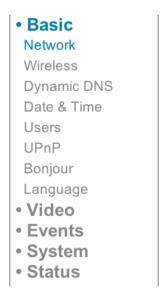

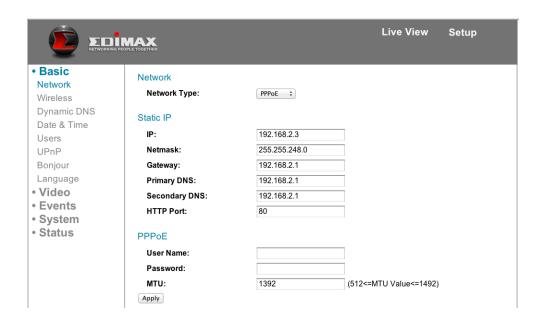

| Item         | Description                                                                                                    |                                                     |
|--------------|----------------------------------------------------------------------------------------------------|-----------------------------------------------------|
| Network Type | Select the type of Ethernet connection: Static IP,                                                                                                    |                                                     |
|              | •                                                                                                    | lease select one from                               |
|              |                                                                                                    | you're not sure, please                             |
|              | consult your networ                                                                                                    | k administrator or ISP.                             |
|              | Static IP:                                                                                                    |                                                     |
|              | Static IP                                                                                                    |                                                     |
|              | IP:                                                                                                    | 192.168.2.3                                         |
|              | Netmask:                                                                                                    | 255.255.255.0                                       |
|              | Gateway:                                                                                                    | 192.168.2.120                                       |
|              | Primary DNS:                                                                                                    | 192.168.2.254                                       |
|              | Secondary DNS:                                                                                                    | 192.168.2.254                                       |
|              | HTTP Port:                                                                                                    | 80                                                  |
|              | this IP address.  Gateway: Please of your network.  Primary DNS: Inparents.  Secondary DNS: secondary (backle field blank if no secondary) the description of the secondary want to number from 10. | input the network mask of input the gateway address |

next time, it will be necessary to add a colon and port number after the camera's IP address. For example, if the camera's IP address is 192.168.2.3 and the HTTP port number is 82, you will need to enter 'http://192.168.2.3:82' into your web browser's address bar.

DHCP: The camera will obtain an IP address from the DHCP server on your local area network automatically.

PPPoE: The camera will connect to the network by PPPoE.

| PPPoE      |      |                        |
|------------|------|------------------------|
| User Name: |      |                        |
| Password:  |      |                        |
| MTU:       | 1392 | (512<=MTU Value<=1492) |
|            |      |                        |

Please enter the PPPoE user name and password, and enter MTU value when required.

Note: In some cases you can improve network efficiency or correct connection problems by setting a new MTU value. However, In most cases it is not necessary to change MTU setting.

#### **3.2.2.2** *Wireless*

To configure the camera's wireless settings, select "Wireless" from the menu.

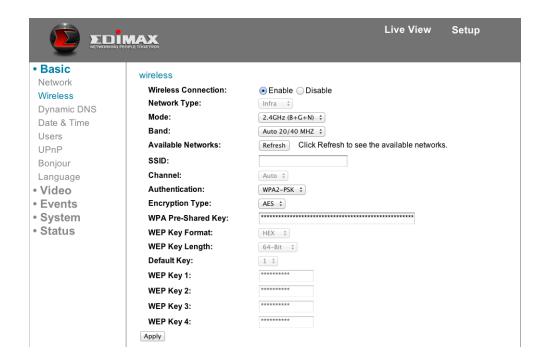

| Item         | Description                                  |
|--------------|----------------------------------------------|
| Wireless     | You can enable or disable wireless           |
| Connection   | functionality here.                          |
|              |                                              |
|              | Please note: You can switch wireless         |
|              | network off, but you can't switch wired      |
|              | Ethernet off.                                |
| Network Type | Select the type of network you wish to       |
|              | connect: Currently only Infra                |
|              | (infrastructure: wireless access point) is   |
|              | available.                                   |
| Mode         | Select the wireless operating mode:          |
|              |                                              |
|              | B (802.11b, up to 11Mbps)                    |
|              | G (802.11g, up to 54Mbps)                    |
|              | N (802.11n, up to 150Mbps).                  |
|              | You can select mixed modes (2.4GHz           |
|              | B+G+N) so the camera will work with all      |
|              | kinds of wireless networks. If you select B, |
|              | G, or N only, then the camera will only be   |
|              | able to communicate with wireless            |
|              | able to communicate with wheless             |

|                | networks of same operating mode.             |
|----------------|----------------------------------------------|
| Band           | Select the wireless band: 20MHz only or      |
|                | 20/40MHz auto switch. It's recommended       |
|                | to select 'Auto 20/40MHz'.                   |
| Available      | The camera will list all nearby networks     |
| Networks       | and their parameters in this field. If the   |
|                | network you wish to connect to fails to      |
|                | appear hear, click 'Refresh' to rescan       |
|                | again. You can click the 'Refresh' button    |
|                | until the network you wish to connect to     |
|                | appears in the list.                         |
|                | If you wish to connect to a specific         |
|                | network, select the radio button of the      |
|                | network you wish to connect (under the       |
|                | 'Connect' field), and the network's          |
|                | connection parameters will appear in the     |
|                | fields below.                                |
|                | Tip: If you can't see the network you wish   |
|                | to connect to after clicking the 'Refresh'   |
|                | button many times, please move the           |
|                | camera closer to the network's access        |
|                | point).                                      |
| SSID           | Input the network's SSID (access point's     |
|                | wireless name) here, or select a network     |
|                | from the network list above.                 |
|                | If the network you wish to connect to is a   |
|                | 'hidden' network (the SSID is hidden from    |
|                | the public), you will have to input the SSID |
|                | manually.                                    |
| Channel        | Select the wireless channel number. Use      |
|                | 'Auto' to select the channel automatically.  |
| Authentication | Select authentication type:                  |
|                | None: no encryption                          |
|                |                                              |

|                  | WEP: Use WEP encryption                                                                        |
|------------------|------------------------------------------------------------------------------------------------|
|                  | WPA-PSK: Use WPA with PSK encryption.                                                          |
|                  | WPA2-PSK: Use WPA2 with PSK                                                                    |
|                  | encryption.                                                                                    |
|                  | The authentication type you select here must be identical to the settings of the access point. |
| Encryption Type  | Select the wireless encryption type. This                                                      |
|                  | option will vary depending on the                                                              |
|                  | authentication type of the network you                                                         |
|                  | wish to connect to.                                                                            |
|                  | The encryption type you select here must                                                       |
|                  | be identical to the settings of the access                                                     |
|                  | point.                                                                                         |
| WPA Pre-shared   | Input the WPA pre-shared key here, it                                                          |
| Key              | must be identical to the setting of the                                                        |
|                  | access point.                                                                                  |
|                  | (This field is not available when the                                                          |
|                  | authentication type is none or WEP)                                                            |
| WEP Key Format   | Select the WEP key's format: Hex or ASCII.                                                     |
|                  |                                                                                                |
|                  | This setting must be identical to the                                                          |
|                  | settings of the network you wish to                                                            |
| MCD Karrian atta | connect to.                                                                                    |
| WEP Key length   | Select the WEP key's length: 64 or 128-bit.                                                    |
|                  | This setting must be identical to the                                                          |
|                  | settings of the network you wish to                                                            |
|                  | connect to.                                                                                    |
| WEP Key          | Input the WEP key here.                                                                        |
|                  |                                                                                                |

| This setting must be identical to the |
|---------------------------------------|
| settings of the network you wish to   |
| connect to.                           |

#### *3.2.2.3 Dynamic DNS*

If your Internet service provider doesn't issue a fixed IP address, you can use this function to report your current IP address to a dynamic DNS service provider, so you can locate your camera without having a fixed IP address.

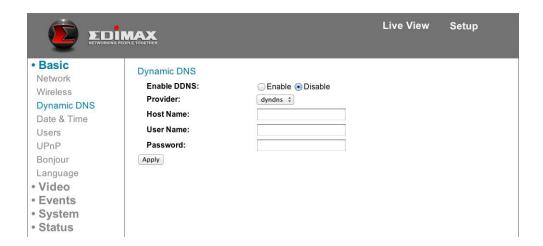

| Item        | Description                                   |
|-------------|-----------------------------------------------|
| Enable DDNS | Select 'Enable' to enable DDNS                |
|             | functionality, or select 'Disable' to disable |
|             | DDNS functionality.                           |
| Provider    | Select the dynamic DNS service provider       |
|             | you're using from the dropdown menu.          |
| Host Name   | Input the hostname you registered with        |
|             | the DDNS service provider.                    |
| User Name   | Input the user name you registered with       |
|             | the DDNS service provider.                    |
| Password    | Input the password you registered with        |
|             | the DDNS service provider.                    |

Note: You can register for a dynamic DNS service from <a href="http://www.dyndns.org">http://www.dyndns.org</a>.

#### **3.2.2.4 Date and Time**

You can set up the camera's system date and time here. Maintaining a correct date and time is essential for replaying recorded video.

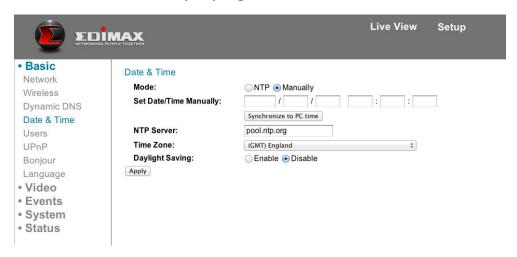

| Item                      | Description                                                                                                    |
|---------------------------|----------------------------------------------------------------------------------------------------|
| Mode                      | Select date & time setup mode:                                                                                       |
|                           | Manually: Set time manually.                                                                                         |
|                           | NTP: Use NTP (Network Time Protocol) to set the date and time automatically via the network. If you have an Internet |
|                           | connection or there's a NTP server on your local network, you can select this function                               |
|                           | to help you to keep the camera's date and time correct.                                                              |
| Set Date/Time<br>Manually | There are 6 fields for you to enter the current date / time. The format is:                                          |
|                           | YYYY/MM/DD HH:MM:SS                                                                                                  |
| Synchronize to            | Click this button the fill date / time fields                                                                        |
| PC time                   | with your computer's date and time.                                                                                  |
| NTP Server                | Input NTP server's hostname or IP address.                                                                           |
| Time Zone                 | Select the time zone of the place you live from the dropdown menu.                                                   |
| Daylight Saving           | If the area you live uses daylight savings,                                                                          |

| select 'Enable', or select 'Disable' if |
|-----------------------------------------|
| daylight saving is not used.            |

#### 3.2.2.5 Users

Apart from the default **admin** operator account, you can add additional operator accounts or user accounts here. Operator accounts can perform all functions and configurations of this camera, while guest accounts an view images only.

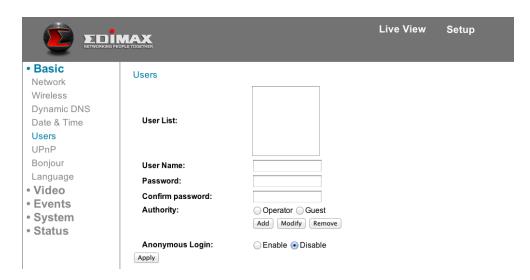

| Item      | Description                                   |
|-----------|-----------------------------------------------|
| User List | Lists all existing operators / users here. To |
|           | modify an account's settings, click the       |
|           | name here first.                              |
| User Name | Input a user name here.                       |
| Password  | Input a user password here.                   |
| Confirm   | Input the user password here again for        |
| password  | confirmation.                                 |
| Authority | Select this user's privilege:                 |
|           | Operators can view images and change          |
|           | settings.                                     |
|           | Guests can view images only.                  |
| Add       | Click this button to add a new user with      |
|           | the above settings.                           |

| Modify             | Click this button to save changes to an existing user.                                                                                                    |
|--------------------|----------------------------------------------------------------------------------------------------|
| Remove             | Click this button to remove a user. You must select a user in the 'User List' field first.                                                                                                    |
| Anonymous<br>Login | Select 'Enable' to enable anonymous users to log in to this network camera and view images. This function is useful when you want to establish a remote video server that allows everyone to view the video. |
|                    | If you only want to allow registered users to login, select 'Disable'.                                                                                                    |

#### 3.2.2.6 UPNP

When Universal Plug-n-Play (UPnP) is activated, all UPnP-compatible computers and network devices on the same network will be able to discover this network camera automatically. This feature is useful since you do not have to remember the IP address of this network camera. Simply open "Network Neighborhood" and it's there. (Only works on local area network)

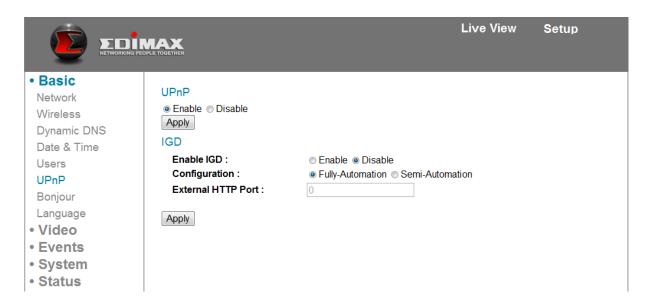

| Item          | Description                                |
|---------------|--------------------------------------------|
| Enable IGD    | Enable or disable the "UPnP IGD" function. |
|               | The "UPnP IGD" function help you to        |
|               | configure the NAT in router automatically. |
| Automation    | Camera will choose an external HTTP port   |
| Configuration | randomly and add this port forwarding      |
|               | entry into the router.                     |
| External HTTP | An external HTTP port chosen by user.      |
| Port          |                                            |

# 3.2.2.7 Bonjour

When Bonjour is activated, Macintosh computers can discover this network camera from the Safari web browser directly, and it becomes unnecessary to know the IP address in advance. (Only works on local area network)

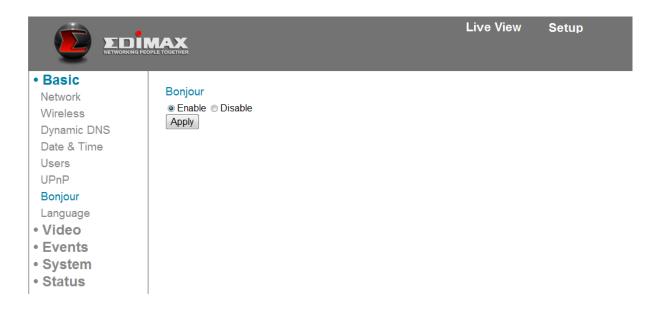

| Item    | Description                                                                                                    |
|---------|----------------------------------------------------------------------------------------------------|
| Bonjour | Select 'Enable' to enable this feature, or select 'Disable' to prevent users on the local area network from discovering this camera through the Safari browser. |
|         | Bonjour must be activated in Safari before this feature can be used.                                                                                            |

# *3.2.2.8 Language*

Set the configuration system's language here. There are ten options.

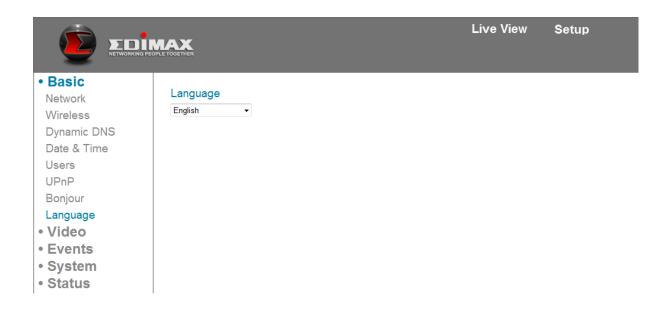

# 3.2.3 Video

# 3.2.3.1 Video Settings

Here users can change video settings, such as video and frame rate settings.

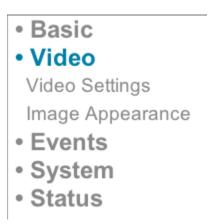

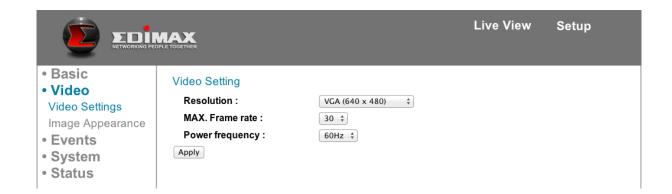

| Item            | Description                                  |
|-----------------|----------------------------------------------|
| Resolution      | Change the video resolution from the         |
|                 | dropdown list. Available resolutions are:    |
|                 |                                              |
|                 | SXVGA (1280 x 960)                           |
|                 | VGA (640 x 480)                              |
|                 | QVGA (320 x 240)                             |
|                 |                                              |
|                 | Higher resolution provides more video        |
|                 | detail, but requires more bandwidth.         |
| MAX. Frame rate | Select the maximum video frame rate.         |
|                 | Higher frame rate provides smoother          |
|                 | video, but also requires more bandwidth.     |
|                 |                                              |
|                 | Please note: When the environment is         |
|                 | dark, this camera will automatically         |
|                 | adjust the frame rate to a lower setting to  |
|                 | lengthen exposure time and provide           |
|                 | better video quality.                        |
| Power frequency | Select the AC utility power's frequency (50  |
|                 | or 60Hz). This will help reduce flicker when |
|                 | the camera is pointed at electric lights.    |
|                 |                                              |
|                 | If you don't know the frequency of power     |
|                 | you're using, you can consult your utility   |
|                 | power company.                               |

# 3.2.3.2 Image Appearance

Change video image appearance settings here.

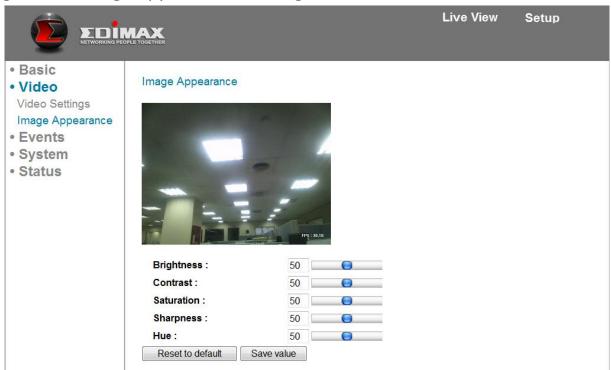

| Item             | Description                                  |
|------------------|----------------------------------------------|
| Brightness /     | Change the video's appearance by clicking    |
| Contrast /       | and dragging the blue lever.                 |
| Saturation /     |                                              |
| Sharpness /      |                                              |
| Hue              |                                              |
| Reset to default | Click this button to reset all settings back |
|                  | to default values (50).                      |
| Save value       | Save changes.                                |

#### **3.2.4 Events**

# 3.2.4.1 Motion Detection

This camera is capable of detection motion. You can use this feature to turn the camera into a security alarm, sending an image to you by e-mail or uploading the image to an FTP server whenever motion is detected.

- Basic
- Video
- Events

# **Motion Detection**

Detection Region FTP

SMTP

- System
- Status

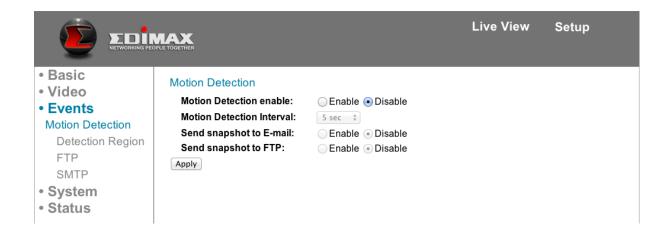

| Item             | Description                                  |
|------------------|----------------------------------------------|
| Motion           | Select 'Enable' to enable motion detection,  |
| Detection enable | or 'Disable' to disable it.                  |
| Motion           | Select the time interval this camera uses to |
| Detection        | detects motion.                              |
| Interval         |                                              |
|                  | To detect minor motions, select a shorter    |
|                  | time; to ignore minor motions, select a      |
|                  | longer time.                                 |
| Send snapshot to | Select 'Enable' to send a snapshot picture   |
| E-Mail           | to a designated email recipient; select      |
|                  | 'Disable' to disable this feature.           |
| Send snapshot to | Select 'Enable' to upload a snapshot         |
| FTP              | picture to a designated FTP server; select   |

'Disable' to disable this feature.

# **Detection Region**

You can set up the areas in the video where the camera will detect changes in video. Motions outside the detection region will be ignored by the camera, and the camera will do nothing when such motions occur. This helps minimize the chances of false alarms.

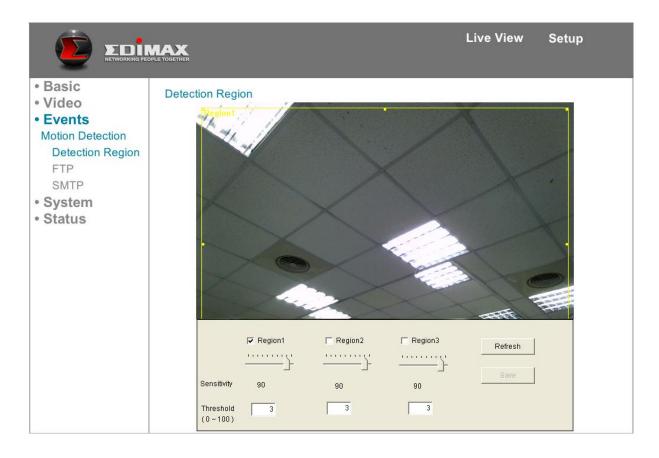

| Item       | Description                                                                                                    |
|------------|----------------------------------------------------------------------------------------------------|
| Region 1 / | Check the box to enable this motion                                                                                                    |
| Region 2 / | detection region. A rectangle will appear                                                                                                    |
| Region 3   | on the video view when it's checked (enabled).                                                                                                    |
|            | To change the size of the motion detection region, move the mouse to the upper-left, upper-right, lower-left, or lower-right corner of the motion detection rectangle, and drag the mouse. |

|             | To move the motion detection region, position the mouse within the motion detection area, and drag the mouse.                                                                                                    |
|-------------|----------------------------------------------------------------------------------------------------|
| Sensitivity | Change the sensitivity of motion detection. Set this to a higher value (right) and the camera will trigger the alarm when only small changes are detected in the video. If you find that the camera is being triggered by false alarms, you can set this to a lower value. |
| Threshold   | Set the motion detection threshold here (enter a number from 0 to 100). A higher value means the camera will only trigger an alarm when the object in the motion detection area is big.                                                                                    |
| Refresh     | Refresh the reference picture.                                                                                                    |
| Save        | Save changes you made in this page.                                                                                                    |

# **FTP**

When motion is detected by the camera, it can upload a snapshot to an FTP server.

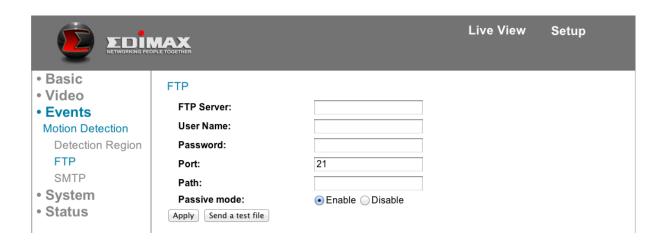

| Item       | Description                              |
|------------|------------------------------------------|
| FTP Server | Input the IP address or host name of the |
|            | FTP server.                              |

| User Name    | Input the user name required by the FTP                                                                                                    |
|--------------|----------------------------------------------------------------------------------------------------|
|              | server.                                                                                                    |
| Password     | Input the password of the FTP server.                                                                                                    |
| Port         | Input the port number of the FTP server, this should be an integer between 1 and 65535.                                                                                                    |
|              | Please don't change this value unless instructed by FTP server's administrator.                                                                                                    |
| Path         | Input the path (folder) you wish to save snapshot files on the FTP server. If you don't specify a folder, snapshot files will be saved in the default folder found when logged onto the FTP server. |
| Passive mode | Default setting is 'Enable' (use passive mode). If the FTP server you're going to use does not support passive mode (using active mode), select 'Disable' here.                                     |

You can click "Send a test file" to upload a test file to the FTP server, to determine if the parameters set here are correct.

# **SMTP**

When motion is detected by the camera, it can send a snapshot to a designated e-mail address.

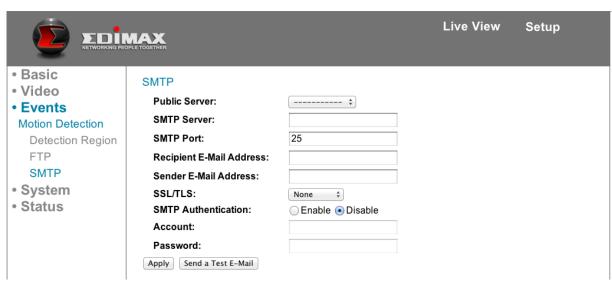

| Item             | Description                                  |
|------------------|----------------------------------------------|
| Public Server    | If you're using Hotmail, Yahoo mail, or      |
|                  | Google mail, select the appropriate item     |
|                  | from dropdown menu. The camera will fill     |
|                  | in the SMTP server address and port          |
|                  | number for you automatically.                |
| SMTP Server      | Input the host name or IP address of the     |
|                  | SMTP server. The SMTP server is usually      |
|                  | provided by your ISP.                        |
| SMTP Port        | Input the SMTP port number here. Most        |
|                  | SMTP servers use port number '25', while     |
|                  | some SMTP servers use encrypted              |
|                  | connections with port number '465'.          |
|                  | Consult your mail server administrator       |
|                  | when in doubt.                               |
| Recipient E-Mail | Input e-mail recipient's e-mail address      |
| Address          | here.                                        |
| Sender E-Mail    | Input an e-mail address here, which will be  |
| Address          | used as the e-mail sender's address. This    |
|                  | will help you to identify the e-mail sent by |
|                  | this camera, and will help prevent           |
|                  | problems caused by anti-spam software.       |
| SSL/TLS          | Select 'SSL or TLS' when your SMTP server    |
|                  | requires encryption.                         |
|                  |                                              |
|                  | When in doubt, consult your SMTP server      |
|                  | administrator.                               |
| SMTP             | Select 'Enable' when your SMTP server        |
| Authentication   | requires authentication.                     |
|                  |                                              |
|                  | When in doubt, consult your SMTP server      |
|                  | administrator.                               |
| Account          | Input the SMTP account if your SMTP          |
|                  | server requires authentication.              |
| Password         | Input the password used for SMTP server      |
|                  | authentication.                              |

You can click "Send a Test E-Mail" to send a test e-mail to the designated recipient address, to determine if the parameters set here are correct.

# **3.2.5 System**

Here users can configure the basic system settings, or backup/restore system configurations.

# 3.2.5.1 Basic

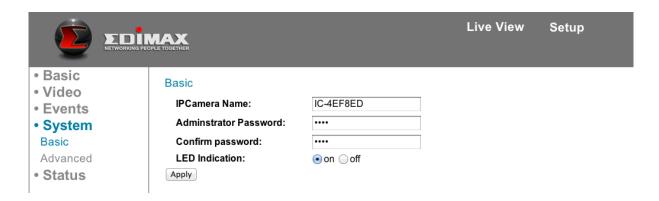

| Item           | Description                                 |
|----------------|---------------------------------------------|
| IPCamera Name  | Set the name the camera. It's               |
|                | recommended to use a meaningful name        |
|                | that can describe the location where the IP |
|                | camera is installed. This will help you     |
|                | identify the camera when you have more      |
|                | than one.                                   |
| Administrator  | Input the administrator's new password      |
| Password       | here if you want to change it.              |
| Confirm        | Input the administrator's new password      |
| Password       | here again for confirmation.                |
| LED Indication | For security reasons, you can disable the   |
|                | LED lights in front of the camera by        |
|                | selecting 'off' here, so other people can't |
|                | identify if the IP camera is working by     |
|                | observing the lights.                       |

# 3.2.5.2 Advanced

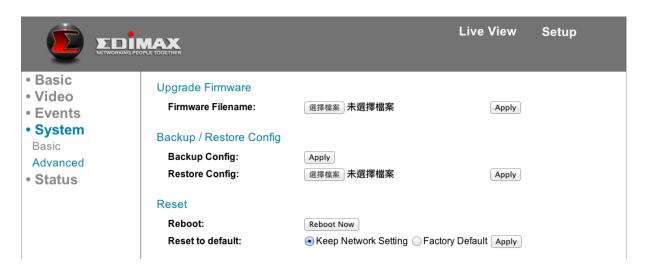

| Item             | Description                                  |
|------------------|----------------------------------------------|
| Firmware         | You can improve the functionality of this    |
| Filename         | camera by uploading new firmware files       |
|                  | when available.                              |
|                  | Please download new firmware files from      |
|                  | our website, and save it to your             |
|                  | computer's hard disk. Then, click the        |
|                  | 'Browse' button to select the file on your   |
|                  | hard disk, and click the 'Apply' button to   |
|                  | upload the firmware to the camera.           |
| Backup Config    | Click the 'Apply' button to download         |
|                  | current configurations as a file and save it |
|                  | on your computer's hard drive.               |
| Restore Config   | Click the 'Browse' button to select a        |
|                  | previously-saved configuration file on your  |
|                  | computer's hard drive, and then click        |
|                  | 'Apply' to upload the configuration file.    |
| Reboot Now       | Click this button to reboot the camera.      |
|                  | This function is useful when you think the   |
|                  | camera is not working properly.              |
| Reset to default | Reset the IP camera's setting back to        |
|                  | default values. There are 2 options:         |
|                  | 1) Keep Network Setting: Reset all settings  |

back to default values, except network settings. You can still use the same IP address to connect to the IP camera.

2) Factory Default: Reset all settings, include network settings. Please reconnect to IP camera by its default IP address: 192.168.2.3

Click 'Apply' to reset. You can also press and hold the 'WPS / Reset' button on the back of the camera for more than 10 seconds to reset IP camera's setting to default values.

#### **3.2.6 Status**

Here users can view the status of this network camera, which is helpful when it's necessary to perform detailed configuration or debugging.

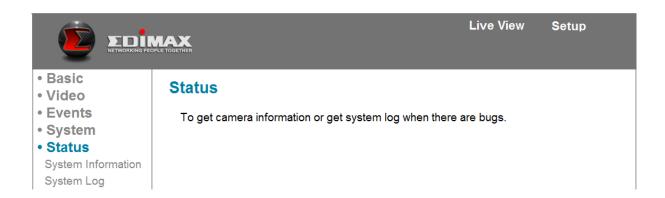

### 3.2.6.1 System Information

Here users can see system-wide information for this camera.

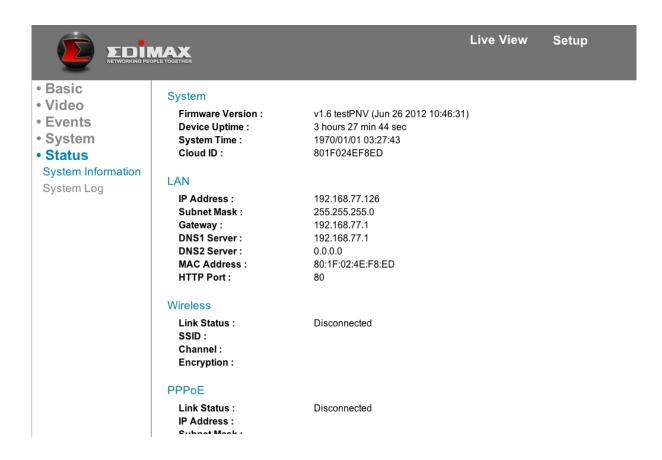

### 3.2.6.2 System Log

The network camera's usage and actions will be displayed here.

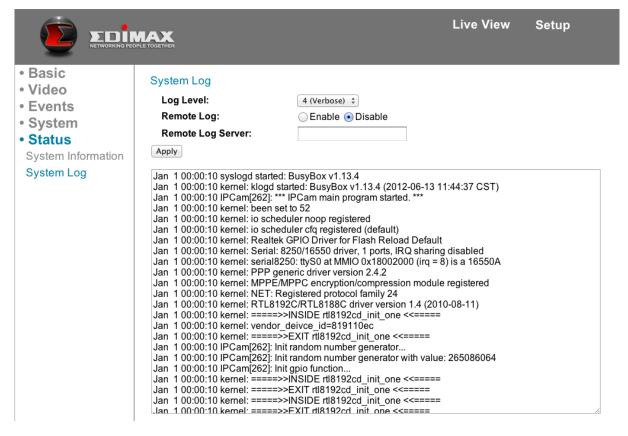

| Item       | Description                                  |
|------------|----------------------------------------------|
| Log Level  | Select the log level from the dropdown list. |
|            | Select 0 and the network camera will only    |
|            | log very important information, or select 4  |
|            | to log everything.                           |
| Remote Log | This camera can send log information to a    |
|            | remote server for archiving. Select 'Enable' |
|            | to enable this function.                     |
|            |                                              |
|            | This camera supports syslog log servers.     |
| Remote Log | Input the IP address or host name of the     |
| Server     | log server you wish to use.                  |

# 3.3 Configuring myedimax.com

The images from the network camera can be viewed from a computer remotely, as long as Internet access is available and the camera is connected to the cloud.

Note: This feature requires a web browser that supports Java applets. If Java applets are not viewable in your browser, please visit <a href="http://www.java.com">http://www.java.com</a> to download and install the Java software.

# 3.3.1 Launching myedimax.com

Note: System administrator rights are required to launch the applet with Internet Explorer. Log into Windows with an administrator account or use the *Run as Administrator* feature to launch IE. Only 32-bit IE is supported.

1. To access myedimax.com, enter [Cloud ID].myedimax.com into the web browser's address bar, where [Cloud ID] is the twelve character Cloud ID of the network camera found on the included Cloud ID card. For example, if your Cloud ID is 1234567890ab, enter 1234567890ab.myedimax.com into your web browser.

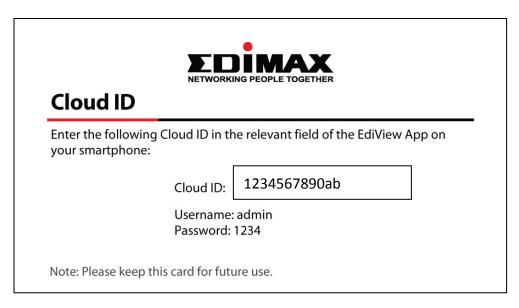

2. If the following window appears, click "Run".

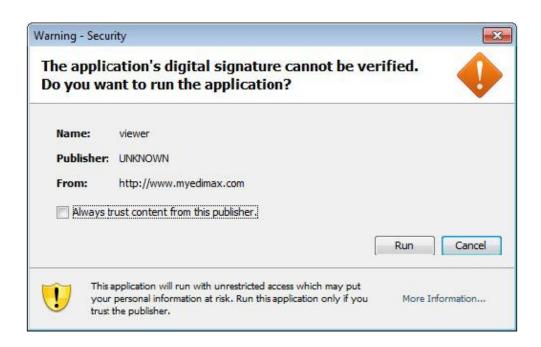

3. When the Java applet loads, enter the camera's password. The default password is **1234**. Click "OK" to continue.

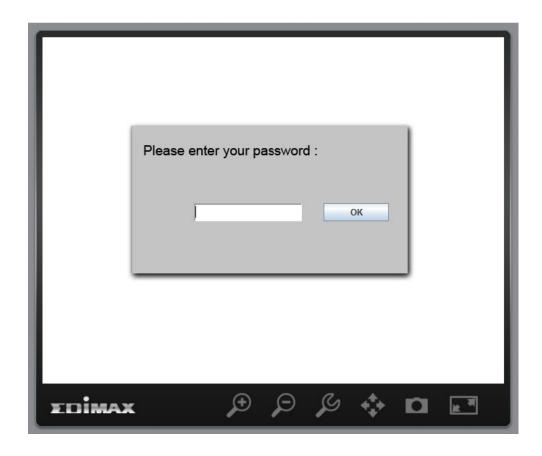

4. The camera can now be controlled from the applet.

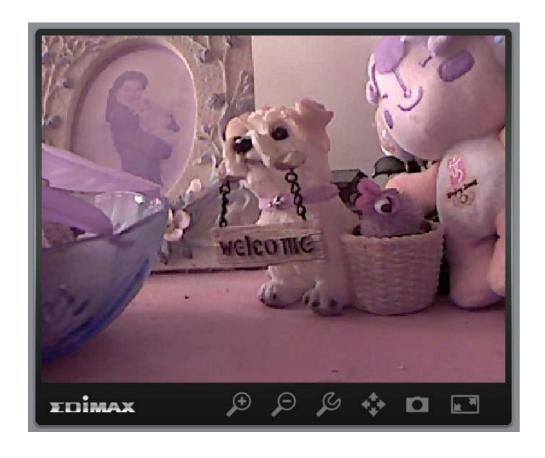

# 3.3.2 Configuring the Network Camera from myedimax.com

The network camera can be operated and configured by clicking the configuration icon on the toolbar located below the image.

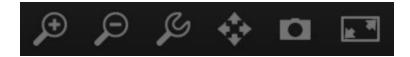

1. Click to launch the configuration menu.

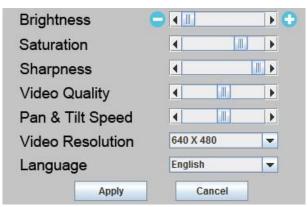

2. Use the slider controls to change the image brightness, saturation, sharpness, video quality, pan & tilt speed, video resolution, and language. If certain options are grayed out and unavailable, then that means they are not supported by this model network camera.

# 3.3.3 Using myedimax.com

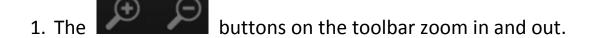

- 2. The button controls the camera's pan and tilt functions. If this button is grayed out and is unavailable, that means pan and tilt are not supported by this model network camera.
- 3. The button takes a snapshot of the current image and saves it to the computer's hard drive. When prompted to save the file, enter the filename and select a location to save the file.
- 4. The button enlarges the image to full-screen view. Click anywhere on the image to return to normal display view.

# 3.4 Configuring the Desktop 16-Channel Viewer

An alternative to the web-based interface is the desktop 16-Channel Viewer software, which offers the ability to view multiple cameras at once.

# 3.4.1 Installing the 16-Channel Viewer

To install the 16-Channel Viewer, insert the enclosed CD into your computer's CD-ROM drive, and select 16-Channel Viewer when the setup screen appears.

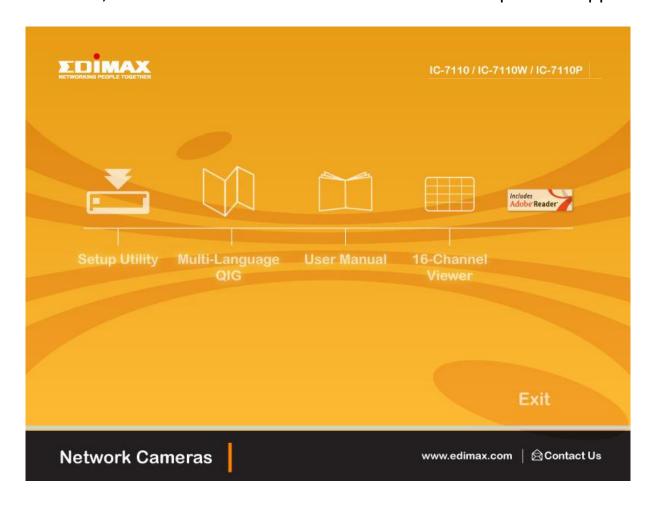

1. Click "Next" to start the installation process.

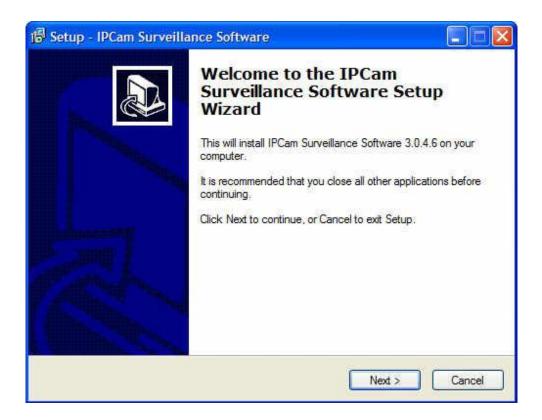

2. Click "Browse" to set the application installation folder, or leave the default folder unchanged if you prefer. Click "Next" to continue.

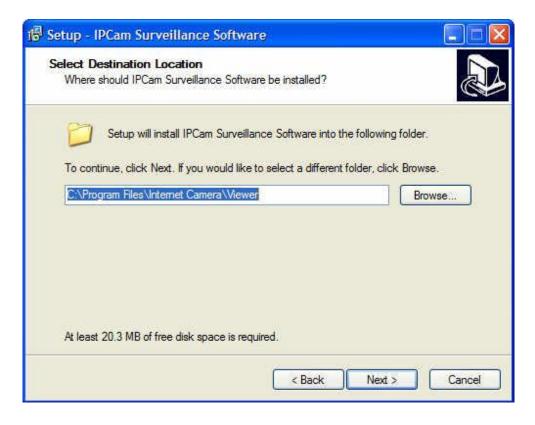

3. To set the application startup options, select "Create a desktop icon" to add an application icon to the desktop. Select "Create a Quick Launch icon" to add an application icon to the quick launch bar.

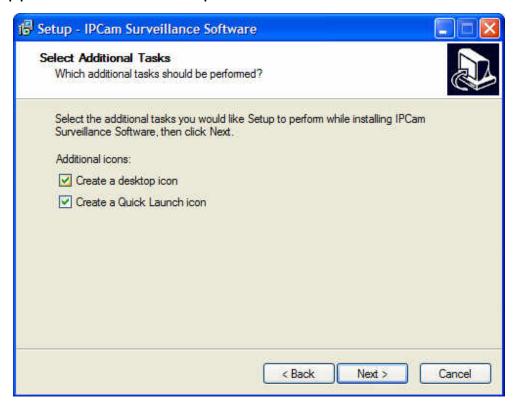

4. After reviewing the installation details, click "Install" to continue or "Back" to return to the previous step.

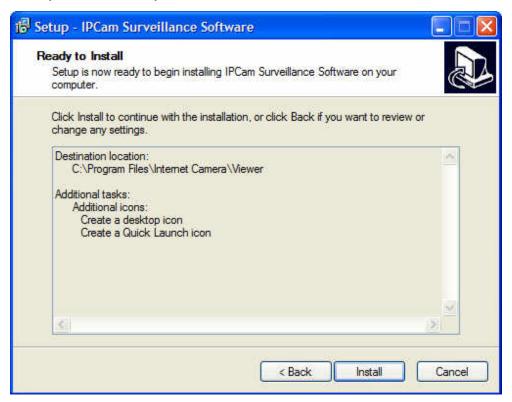

5. The installation process is displayed in the following window. This step may take several minutes to complete.

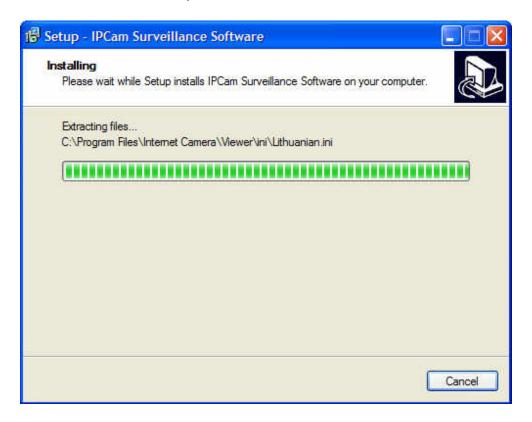

6. Click "Finish" to complete the installation.

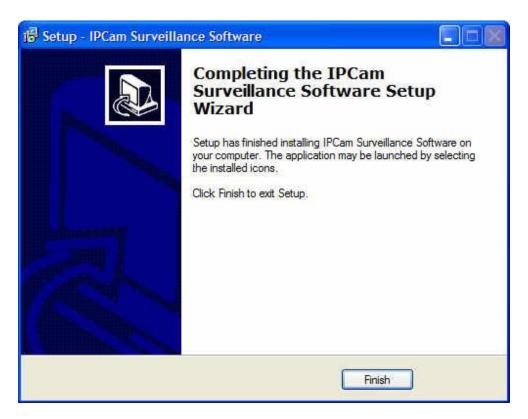

# 3.4.2 Using the 16-Channel Viewer

You can click the "IPCam Surveillance Software" icon or link from your desktop, quick launch bar, or Start Menu to launch the 16-Channel Viewer.

Note: If your computer shows a Windows Security Alert, please select "Unblock" or the viewer software will not work properly.

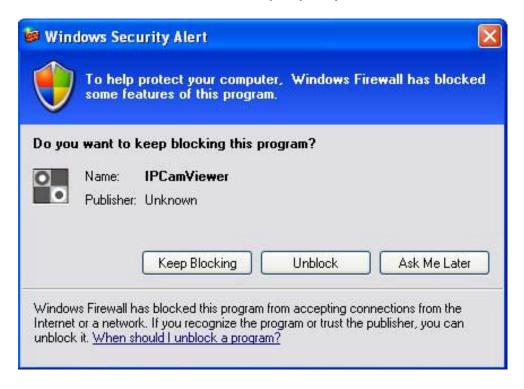

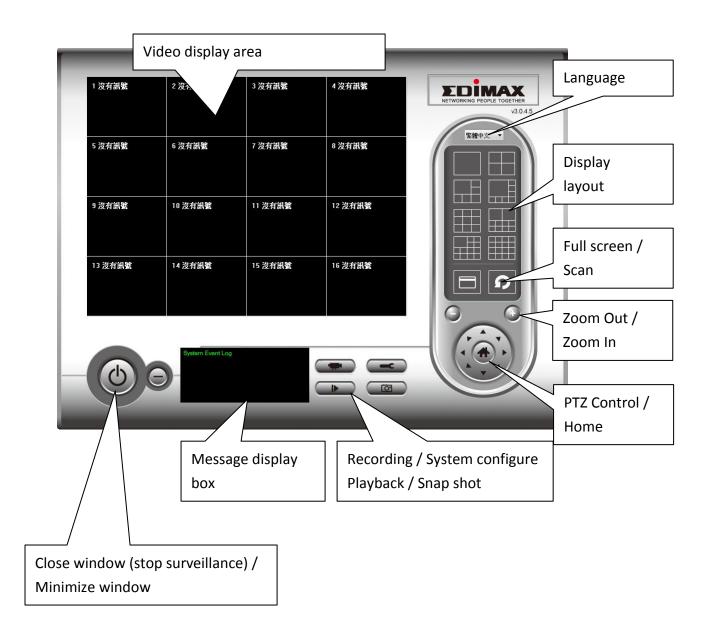

| Item           | Description                                     |
|----------------|-------------------------------------------------|
| Video display  | The images from all connected cameras will      |
| area           | be displayed here.                              |
| Language       | Select a language from this dropdown menu       |
|                | to change the display language.                 |
| Display layout | Change the camera image display layout by       |
|                | clicking a layout icon. There are 8 display     |
|                | layouts available.                              |
| Full screen    | Click this button to switch to full screen mode |
|                | (only displays all camera images), press the    |
|                | "ESC" key to quit full screen mode.             |

| Scan                             | Click this button and the 16-Channel Viewer will switch through the images of all connected cameras automatically. Click this button once to activate the scan function (scan icon will turn blue ), click again to stop scanning (scan icon will turn white ). |
|----------------------------------|----------------------------------------------------------------------------------------------------|
| Zoom out                         | Zoom-out (To see more objects). This function is only available for supported cameras.                                                                                                    |
| Zoom In                          | Zoom-in (To see more details). This function is only available for supported cameras.                                                                                                    |
| PTZ control                      | There are 8 directions in the Pan-Tilt-Zoom (PTZ) control ring. If the cameras you connect to support PTZ, you can use the PTZ control ring to change the direction that the cameras point to. This function is only available for supported cameras.           |
| Home                             | Click this button to return the camera to its "Home" (default) position. This function is only available for supported cameras.                                                                                                    |
| Recording                        | Start video recording.                                                                                                    |
| Configure                        | Software / camera configuration.                                                                                                    |
| Playback                         | Play back a recorded video file.                                                                                                    |
| Snapshot                         | Take a snapshot of the selected camera.                                                                                                    |
| Message<br>display               | Displays all system messages.                                                                                                    |
| Close window (stop surveillance) | Closes the 16-Channel Viewer software.                                                                                                    |

| <b>(4)</b>      |                                                  |
|-----------------|--------------------------------------------------|
| Minimize window | Minimizes the 16-Channel Viewer software window. |
| Video display   | Displays the images of all cameras according     |
| area            | to the display layout selected.                  |

# 3.4.3 Configuring the 16-Channel Viewer

Before you use this 16-Channel Viewer software, you must configure the camera(s) you wish to connect to. Please click the "Configure" button and a popup menu will appear:

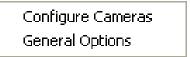

Please select 'Configure Cameras' to configure cameras:

#### 3.4.3.1 "Camera" Settings

In this tab you can configure all cameras you wish to connect to. Up to 16 cameras can be connected simultaneously:

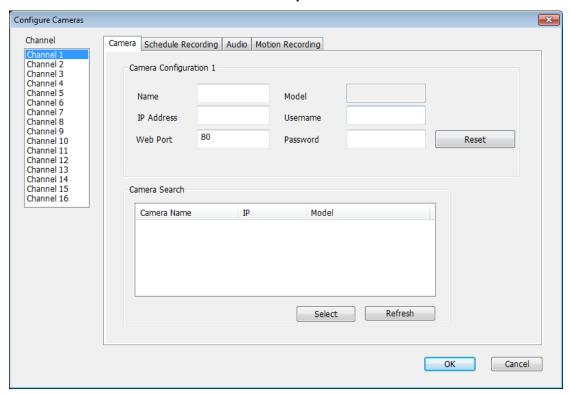

| Item       | Description                                             |
|------------|---------------------------------------------------------|
| Channel    | Select the channel number you wish to set.              |
| Camera     | All cameras found on your local network will            |
| Search     | be displayed in the 'Camera Search' box.                |
| Select     | Select a camera listed in the 'Camera Search'           |
|            | box, and click the 'Select' button to fill all          |
|            | parameters of the selected camera into every            |
|            | camera configuration field.                             |
| Refresh    | Rescan all cameras on your local network. If            |
|            | you didn't see the camera you expected in the           |
|            | 'Camera Search' box, or new cameras have                |
|            | been added to your local network since the              |
|            | last scan.                                              |
| Name*      | Input the name of the camera here. The                  |
|            | default name is the first 6 bytes of the                |
|            | camera's MAC address. You can change the                |
|            | name of the camera so you can remember the              |
|            | camera's location or purpose easily.                    |
| Model      | Shows the model of the selected camera, this            |
|            | field cannot be changed.                                |
| IP*        | Input the IP address of the camera.                     |
| Username*  | Input the user name of the camera.                      |
| Web Port*  | Input the web port of the camera. By default it's '80'. |
| Password   | Input the password of the camera. The default           |
| 1 03344010 | value is '1234'. You should change the                  |
|            | password here if you changed the password               |
|            | of the selected camera.                                 |
| Video      | Select the video encoding format of this                |
| Format**   | camera (MJPEG or MPEG4).                                |
| Reset      | Clear all fields in the 'Camera Configuration'          |
|            | section.                                                |
| ОК         | Save settings in this tab.                              |
| Cancel     | Discard all settings in this tab.                       |
|            |                                                         |

<sup>\*:</sup> It's recommended to use 'Select' button to fill the content of this field.

<sup>\*\*:</sup> Only available for cameras support this function.

After you've set all channels you wish to set, click 'OK' to save settings, and if everything's correct, you'll see the camera's image in the 16-Channel Viewer software's main display area:

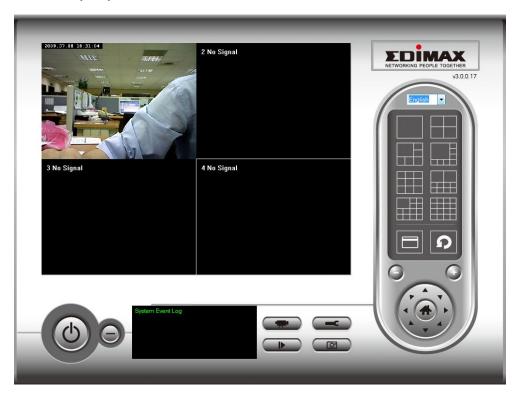

### 3.4.3.2 Scheduled Recording

In this tab, you can setup scheduled video recording, so you can record the video captured by all cameras you have according to a pre-defined schedule.

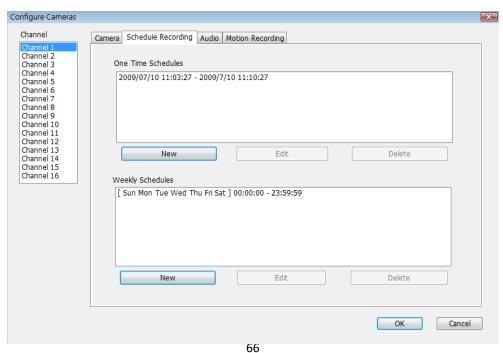

| Item       | Description                                                                                                    |
|------------|----------------------------------------------------------------------------------------------------|
| Channel    | Select the channel number you wish to set.                                                                                                    |
| One Time   | You can specify a one-time schedule for the selected                                                                                                    |
| Schedules  | camera; this schedule will be executed once only.                                                                                                    |
| New        | Click this button and a new window will appear:                                                                                                    |
| (One Time  |                                                                                                    |
| Schedules) | One Time Schedule                                                                                                    |
|            | One Time Schedule                                                                                                    |
|            | From 7/ 2/2011 ▼ 9:01:39 PM ♣                                                                                                    |
|            | To 7/ 2/2011 ▼ 9:01:39 AM ♣                                                                                                    |
|            | OK Cancel                                                                                                    |
|            | Please specify the time duration of this one-time schedule (the date and time of 'From' and 'To'), then click 'OK' to save settings.                                         |
|            | Please note you must set a schedule that will happen in the future, you cannot set a schedule in the past.                                                                   |
| Edit       | You can modify a scheduled recording item. Select a schedule in the 'One Time Schedules' list, and click the 'Edit' button to edit the start and end times of this schedule. |
| Delete     | Delete a selected schedule item.                                                                                                    |
| New        | Click this button and a new window will appear:                                                                                                    |
| (Weekly    |                                                                                                    |
| Schedules) |                                                                                                    |

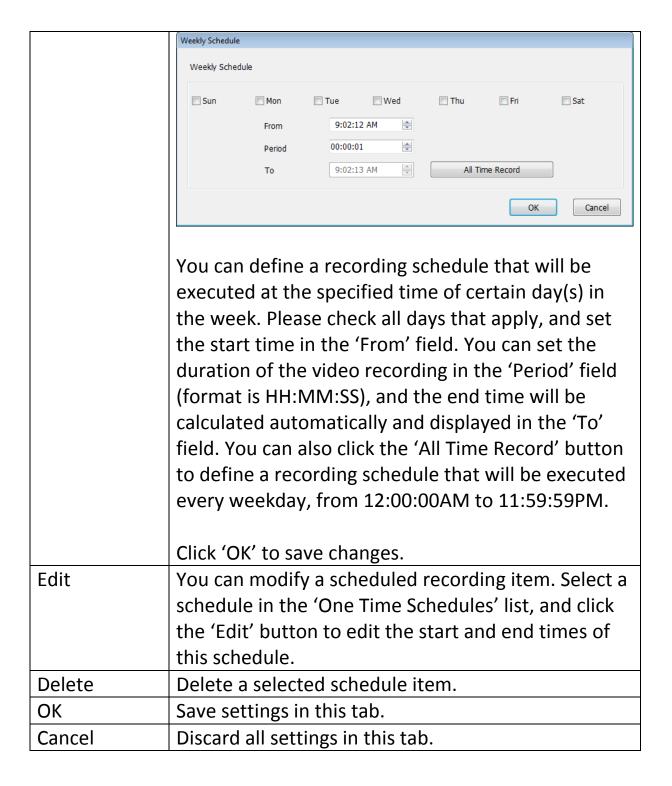

#### 3.4.3.3 Audio

For cameras that support audio, you can use this tab to decide if you wish to hear the audio captured by the selected camera.

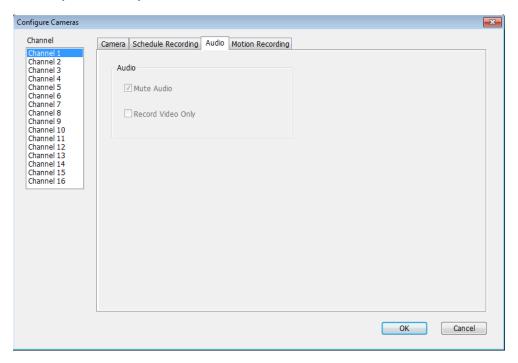

| Item         | Description                                    |
|--------------|------------------------------------------------|
| Channel      | Select the channel number you wish to set.     |
| Mute Audio   | Check this box and the 16-Channel Viewer       |
|              | software will not play the audio captured by   |
|              | this camera.                                   |
| Record Video | Check this box and the 16-Channel Viewer       |
| Only         | software will not record the audio captured by |
|              | this camera.                                   |
| OK           | Save settings in this tab.                     |
| Cancel       | Discard all settings in this tab.              |

#### 3.4.3.4 Motion-Triggered Recording

With this function activated, only motions captured by the camera will be recorded, so you don't have to waste hard disk storage space on images you don't need to pay attention to.

WARNING: For applications where security is of high priority, it's not recommended to use this function since some small but significant changes you may need to know about may not be sufficient to trigger the camera and the camera will not start recording.

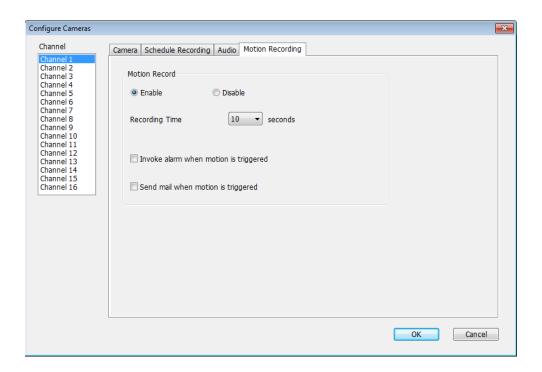

| Item         | Description                                 |
|--------------|---------------------------------------------|
| Channel      | Select the channel number you wish to set.  |
| Enable       | Enable the motion record function.          |
| Disable      | Disable the motion record function.         |
| Recording    | Select, from the dropdown menu, the time    |
| Time         | duration in seconds that the camera will    |
|              | record when a motion has been detected.     |
| Invoke alarm | Send an alarm when motion has been          |
| when motion  | detected by the camera.                     |
| is triggered |                                             |
| Send mail    | Send an email to a pre-defined address when |

| when motion  | motion has been detected by the camera. |
|--------------|-----------------------------------------|
| is triggered |                                         |
| OK           | Save settings in this tab.              |
| Cancel       | Discard all settings in this tab.       |

## 3.4.4 General Options

You can set system-wide settings for the 16-Channel Viewer software in this menu.

#### 3.4.4.1 General

All general settings such as file storage directory and recording spaces can be set here.

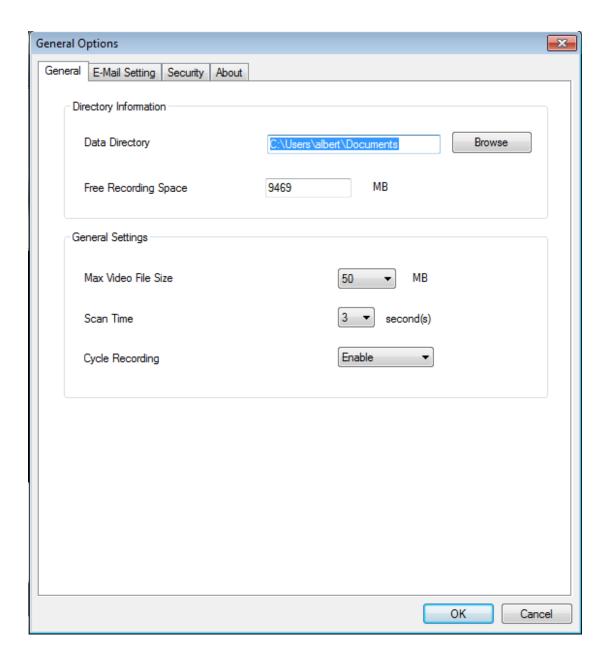

| Item                       | Description                                                                                                    |
|----------------------------|----------------------------------------------------------------------------------------------------|
| Data<br>Directory          | Set the directory (folder) you wish to store the recorded video and captured image. You can click 'Browse' button to pick a directory in |
|                            | your hard disk.                                                                                                    |
| Free<br>Recording<br>Space | Displays remaining storage space.                                                                                                    |
| Max Video                  | Defines the maximum file size of every video                                                                                             |
| File Size                  | file. When the size of file exceeds this value, 16-Channel Viewer software will open another file to record the video.                   |
| Scan Time                  | Define the time period to pause between every camera switch when you activate 'Scan' function.                                           |
| Cycle<br>Recording         | You can decide the behavior when hard disk space is full:                                                                                |
|                            | Disable: Do not overwrite recorded video files. Enable: Overwrite recorded video files.                                                  |
| ОК                         | Save settings in this tab.                                                                                                    |
| Cancel                     | Discard all settings in this tab.                                                                                                    |

#### 3.4.4.2 Email Setting

If you want to use motion detection function and wish to get an email that contains the image captured by the camera, please setup your email related parameters here first.

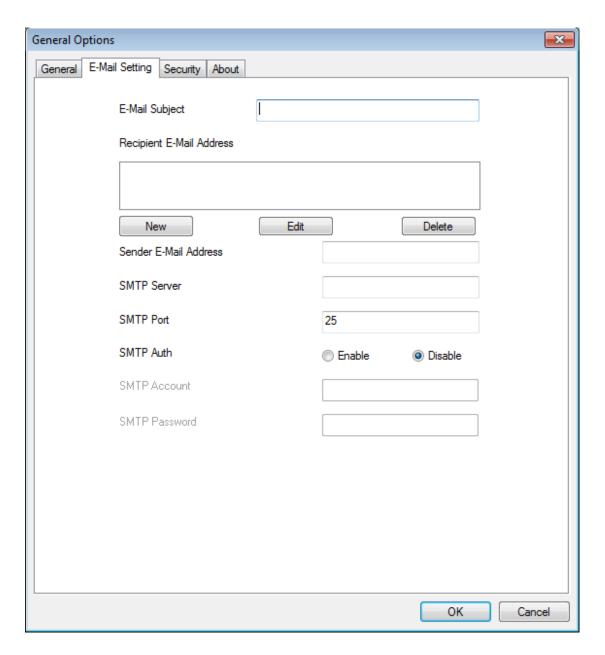

| Item           | Description                             |
|----------------|-----------------------------------------|
| E-Mail Subject | Specify the subject of sending email.   |
| Recipient      | Here lists all email addresses you set. |
| E-Mail         |                                         |
| Address        |                                         |

| New             | Click this button and you'll be prompted to input the email address. Click 'OK' to save changes.  Mail Address  OK Cancel                                                                                                    |
|-----------------|----------------------------------------------------------------------------------------------------|
| Edit            | Select an email address from 'Recipient E-Mail Address' box, and click 'Edit' to edit the email address.                                                                                                    |
| Delete          | Delete selected email address.                                                                                                    |
| Sender E-Mail   | Specify the email address of email sender.                                                                                                    |
| Address         |                                                                                                    |
| SMTP Server     | Specify the IP address or host name of the SMTP server you wish to use. For most of ISPs they will only allow its subscriber to use their SMTP server, if you don't know which SMTP server you should use, please refer to the setting of your email software or ask your ISP / network administrator. |
| SMTP port       | Specify the port number of the SMTP server you wish to use here. By default (and the setting of most of SMTP servers) it's '25'.                                                                                                    |
| SMTP Auth       | Select 'Enable' if your SMTP server requires authentication, select 'Disable' if it's not required. If you don't know if your SMTP server requires authentication, please refer to the setting of your email software or ask your ISP / network administrator.                                         |
| SMTP<br>Account | Input the SMTP account (username) of your SMTP server here. In most cases, it's the same with your POP3 username (the one you used to receive email). Please refer to the setting of                                                                                                    |

|          | your email software or ask your ISP / network |
|----------|-----------------------------------------------|
|          | administrator if you're not sure about this.  |
| SMTP     | Input the SMTP password of your SMTP server   |
| Password | here. In most cases, it's the same with your  |
|          | POP3 password (the one you used to receive    |
|          | email). Please refer to the setting of your   |
|          | email software or ask your ISP / network      |
|          | administrator if you're not sure about this.  |
| OK       | Save settings in this tab.                    |
| Cancel   | Discard all settings in this tab.             |

### 3.4.4.3 Security

If you don't want other people to access this 16-Channel Viewer software, you can set a password to protect it.

You'll need to input the password every time you wish to use this 16-Channel Viewer software:

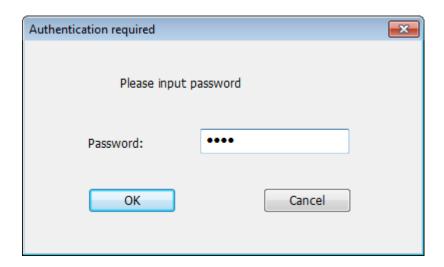

To set password, please use 'Security' tab in 'General Options' menu:

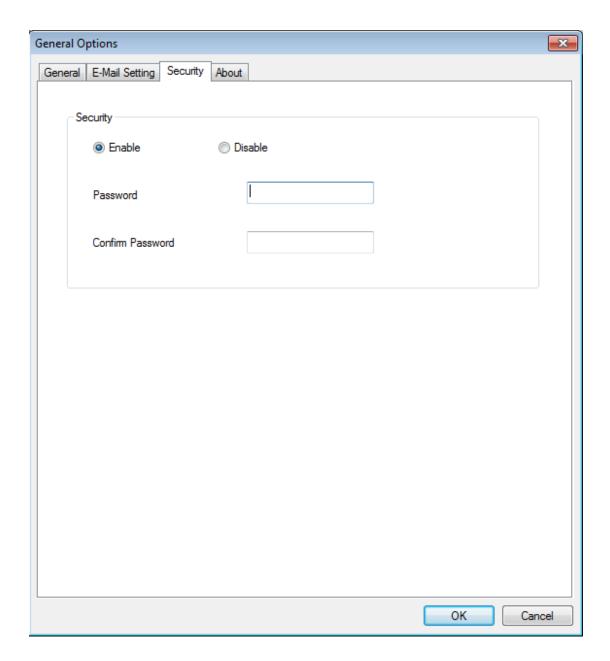

Here are the descriptions of all setting items:

| Item     | Description                                  |
|----------|----------------------------------------------|
| Enable   | Requires password authentication when this   |
|          | software starts.                             |
| Disable  | Password authentication is not required when |
|          | this software starts.                        |
| Password | Input the password you wish to use here.     |
| Confirm  | Input the password you wish to use here      |
| Password | again.                                       |

### 3.4.4.4 About

This tab shows the version number of the 16-Channel Viewer software you're using.

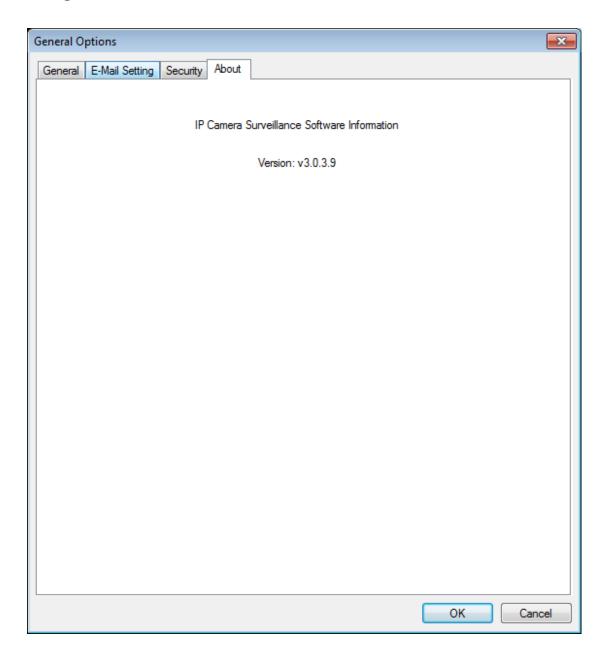

## 3.4.5 Changing the Display Layout

This 16-Channel Viewer software provides 8 display layouts:

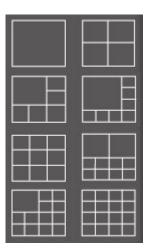

Every layout displays a different number of cameras and camera arrangements, you can click the icon that presents a specific kind of layout, and the video display area will change accordingly.

| Layout style 1: 1 Camera | Displays the video of 1 camera only.   |
|--------------------------|----------------------------------------|
| only                     |                                        |
|                          |                                        |
| Layout style             | Displays the video of up to 4 cameras. |
| 2: 4 Cameras             |                                        |
|                          |                                        |
|                          |                                        |
|                          |                                        |

| Layout style<br>3: 6 Cameras  | Displays the video of up to 6 cameras.  |
|-------------------------------|-----------------------------------------|
|                               |                                         |
|                               |                                         |
| Layout style<br>4: 8 Cameras  | Displays the video of up to 8 cameras.  |
|                               |                                         |
|                               |                                         |
| Layout style<br>5: 9 Cameras  | Displays the video of up to 9 cameras.  |
|                               |                                         |
|                               |                                         |
| Layout style<br>6: 10 Cameras | Displays the video of up to 10 cameras. |
|                               |                                         |
|                               |                                         |
|                               |                                         |

| Layout style<br>7: 13 Cameras | Displays the video of up to 13 cameras. |
|-------------------------------|-----------------------------------------|
|                               |                                         |
| Layout style<br>8: 16 Cameras | Displays the video of up to 16 cameras. |
|                               |                                         |
|                               |                                         |

### 3.4.6 Full-Screen Mode

If you want to use all available space on your monitor to display surveillance images, you can click the 'Full Screen' button to switch the display mode to full-screen mode.

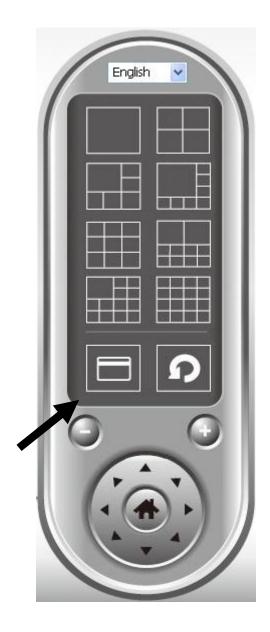

To exit full-screen mode, press the 'ESC' key.

#### 3.4.7 Scan

If you have more than one camera configured, and you wish to switch the displaying image between cameras, you can click 'Scan' button to switch between all configured cameras.

NOTE: If a camera is configured but disconnected, it will still be displayed in a scan sequence (you'll see nothing and you'll see 'Disconnected' text displayed at the upper-left corner of display image).

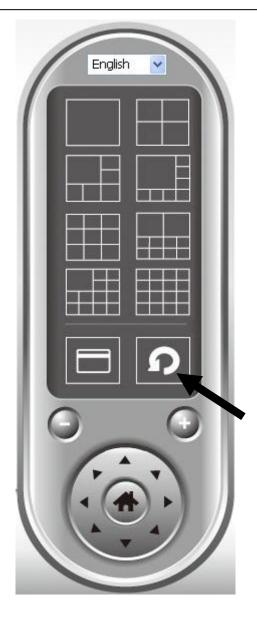

Click 'Scan' button once to activate scan function (scan icon will become blue **10**), click again to stop scanning (scan icon will become white **10**).

### 3.4.8 Zoom-in/Zoom-out

For cameras that support the zoom-in / zoom-out function, you can use this function to see more objects that fall in the scope of camera's view, or enlarge the image size of a certain object to see its detail.

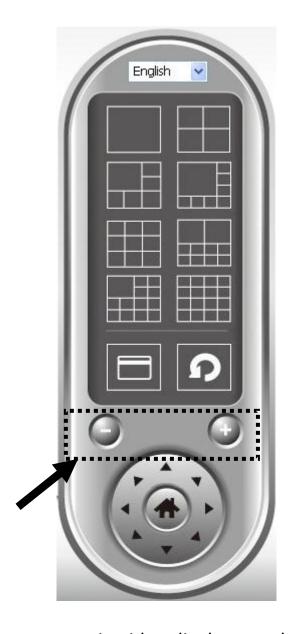

Please select a camera in video display area by clicking on its image, then click button to see more objects that fall in the scope of camera's view, or click to enlarge the image size of a certain object to see its detail (Before zoom-in, you may need to use PTZ buttons - described in next section) to find an object you wish to see its detail).

#### 3.4.9 PTZ

For cameras that support pan - tilt functions, you can change the position that camera points to, to see different places that fall in the scope of camera's view.

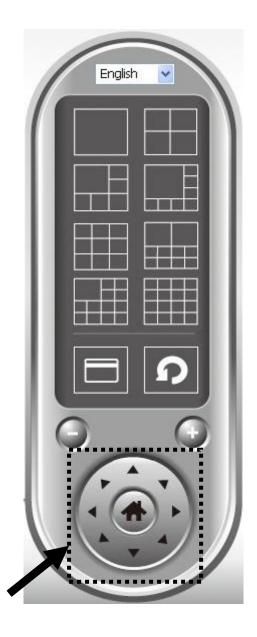

Please select a camera in video display area by clicking on its image, and then click the directions you wish the camera to move to (total 8 directions available). Click 'Home' button ( ) to return to camera's home (default) position.

## 3.4.10 Snapshot

You can take a snapshot of selected camera and save it to 'Snapshot' sub-folder of pre-defined data directory.

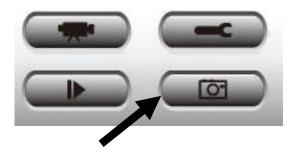

Click snapshot button once to take a snapshot; you can take as much snapshot as you want before hard disk is full.

### 3.4.11 Recording

You can start video recording of selected camera manually by clicking 'Start Recording' button:

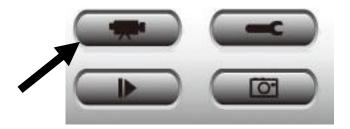

When recording starts, you'll see a message displayed in message displaying box like '1/1 10:00:00, Camera 2 Start Manual', which means camera 1 starts recording manually on 1/1 at 10:00:00.

To stop recording, click 'Start Recording' button again, and you'll see a message displayed in message displaying box like '1/1 10:00:00, Camera 2 Stop Manual'.

#### 3.4.12 Video Playback

You can playback all recorded video by clicking this button.

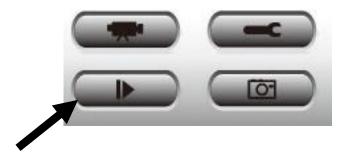

## A new window will appear:

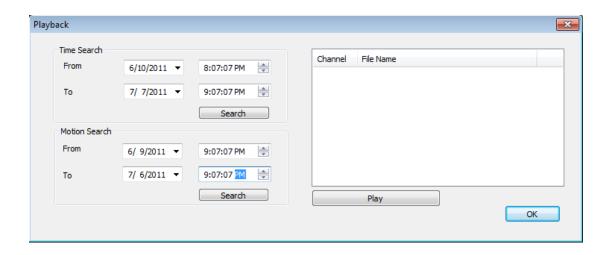

You have to search the video file before you can play it. There are two kinds of video search: Time Search (search all videos file that falls in a specific period of time) and Motion Search (search all videos recorded by motion detection function and falls in a specific period of time).

Please define the start and end date / time of the time period you wish to search, and then click 'Search' button (of 'Time Search' of 'Motion' Search'). All found videos will be displayed, select the video you wish to play and click 'Play' button to playback.

## 3.5 Configuring the Android Surveillance Software

## 3.5.1 Installing the Android Surveillance Software

1. Launch the Android Market.

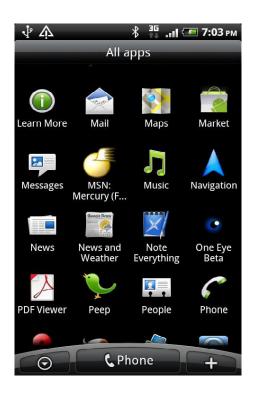

2. Tap the magnifier icon at the upper-right corner of the Android market and enter "ediview" into the search field.

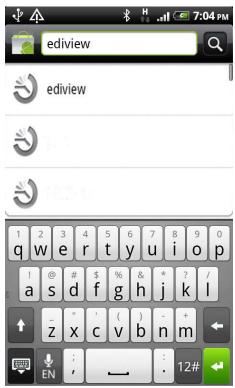

3. Tap "ediview" to download and install the app.

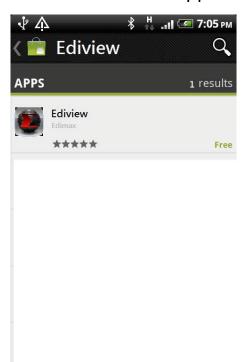

4. At the installation confirmation screen, tap "Install" to start installation or "Cancel" to exit.

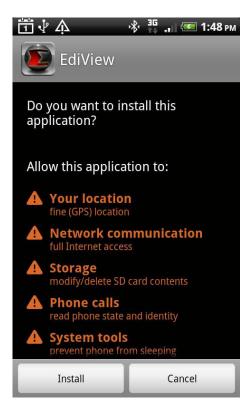

The installation may take several minutes, depending on connection speed.

5. When the application is successfully installed, "Application installed" will appear on the screen.

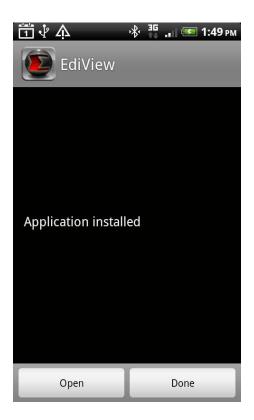

6. Tap "Open" to launch the EdiView application or tap "Done" to close the window.

### 3.5.2 Adding Network Cameras

There are two ways to add a network camera to the camera list:

- Automatically scan and add available cameras locate on the network, or
- Manually enter a network camera's information

# **Automatically Adding a Camera**

1. When the EdiView application is launched, it automatically searches the LAN for all Edimax network cameras.

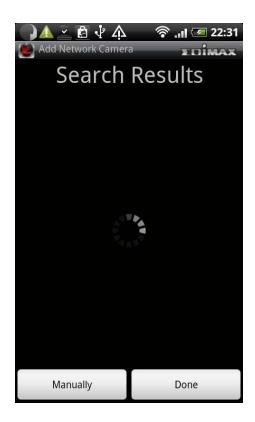

2. If a camera is found, it is shown in the camera list.

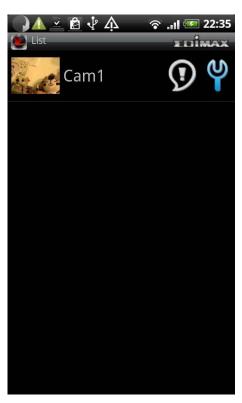

3. If no camera is found, tap "OK" to close the information dialogue.

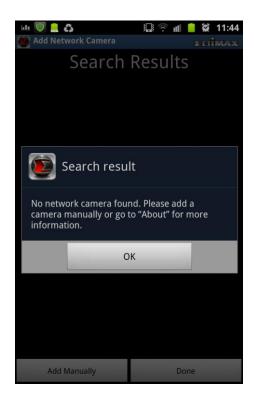

4. Tap "Manually" to manually add a new network camera.

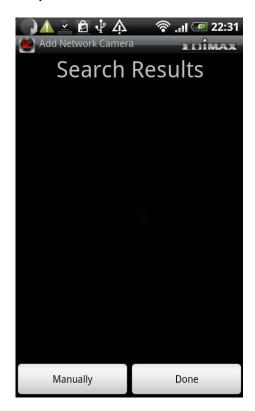

## Manually Adding a Network Camera on a LAN in IP Mode

Note: cameras added in IP mode can only be accessed on the local network.

1. Tap the "Cloud/IP Mode" button to set the mode to "IP".

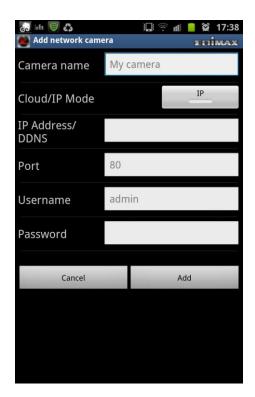

2. Enter information into the following fields:

| Parameter         | Description                                              |
|-------------------|----------------------------------------------------------|
| Camera Name       | Define a name for the camera that is shown in the camera |
|                   | list.                                                    |
| IP Address / DDNS | Enter the IP address of the host name of the network     |
|                   | camera.                                                  |
| Port              | Enter the port number of the camera.                     |
| Username          | Enter the username of the network camera. The default    |
|                   | value is <b>admin</b> .                                  |
| Password          | Enter the password of the network camera. The default    |
|                   | value is <b>1234</b> .                                   |

3. Tap "Add" to add the camera to the list.

# Manually Adding a Network Camera on the Cloud in Cloud Mode

1. Tap the "Cloud/IP Mode" button to set the mode to "Cloud".

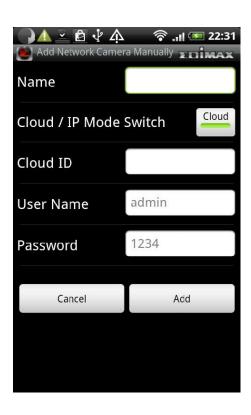

2. Enter information into the following fields:

| Parameter   | Description                                               |
|-------------|-----------------------------------------------------------|
| Camera Name | Define a name for the camera that is shown in the camera  |
|             | list.                                                     |
| Cloud ID    | Enter the Cloud ID of the network camera. The Cloud ID is |
|             | a twelve character alphanumeric value of the network      |
|             | camera, found on the included Cloud ID card.              |
| Username    | Enter the username of the network camera. The default     |
|             | value is <b>admin</b> .                                   |
| Password    | Enter the password of the network camera. The default     |
|             | value is <b>1234</b> .                                    |

3. Tap "Add" to add the camera to the list.

### 3.5.3 Android Surveillance Software Configuration Options

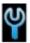

Tap a camera's icon in the list to edit the configuration settings.

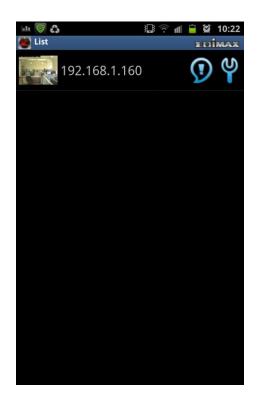

## **Configuring Network Settings on a LAN in IP Mode**

1. Tap the text box of a parameter and enter new information to change the

configuration settings.

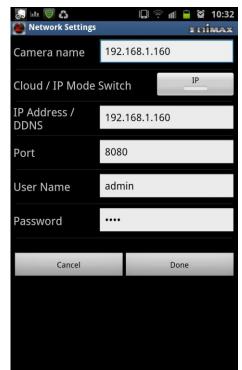

| Parameter         | Description                                              |
|-------------------|----------------------------------------------------------|
| Camera Name       | Define a name for the camera that is shown in the camera |
|                   | list.                                                    |
| IP Address / DDNS | Enter the IP address of the host name of the network     |
|                   | camera.                                                  |
| Port              | Enter the port number of the camera.                     |
| Username          | Enter the username of the network camera. The default    |
|                   | value is <b>admin</b> .                                  |
| Password          | Enter the password of the network camera. The default    |
|                   | value is <b>1234</b> .                                   |

2. Tap "Done" to save the changes.

# **Configuring Network Settings on the Cloud in Cloud Mode**

1. Tap the text box of a parameter and enter new information to change the configuration settings.

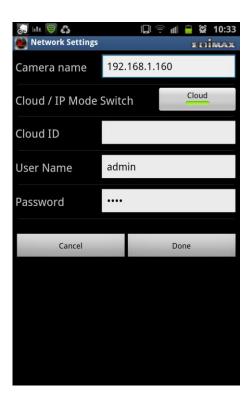

| Parameter   | Description                                               |
|-------------|-----------------------------------------------------------|
| Camera Name | Define a name for the camera that is shown in the camera  |
|             | list.                                                     |
| Cloud ID    | Enter the Cloud ID of the network camera. The Cloud ID is |
|             | a twelve character alphanumeric value of the network      |
|             | camera, found on the included Cloud ID card.              |
| Username    | Enter the username of the network camera. The default     |
|             | value is <b>admin</b> .                                   |
| Password    | Enter the password of the network camera. The default     |
|             | value is <b>1234</b> .                                    |

2. Tap "Done" to save the changes.

# **Configuring video Display Parameters**

To configure the video display parameters of the network camera, do the following:

1. Tap the button.

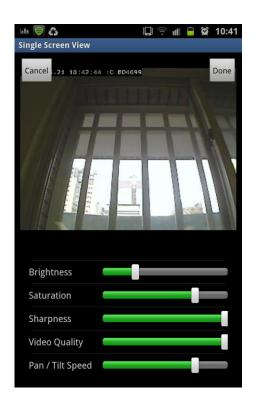

- 2. Drag the slider bars right or left to configure brightness, saturation, sharpness, video quality, and pan/tilt speed.
- 3. Tap "Done" to save the changes. Tap "Cancel" to discard the changes.

# **Removing a Network Camera from the List**

To remove a network camera from the list:

1. Tap a camera in the list and hold

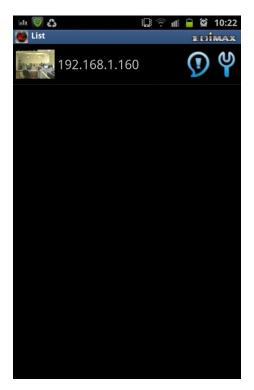

2. When the message "Delete Network Camera" appears, remove your finger. Tap "Yes" to remove the network camera from the list. Tap "No" to leave the camera on the list.

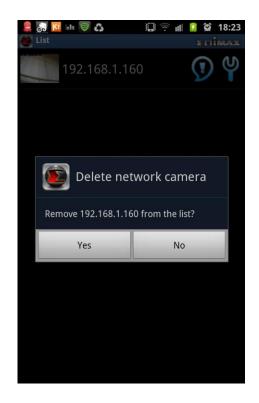

## 3.6 Using the Android Surveillance Software

### 3.6.1 Software Overview

## **Main Menu Buttons**

To show the EdiView menu buttons, press the menu button on the Android device. The EdiView menu buttons perform the following functions:

| Live    | View live images of the network cameras     |
|---------|---------------------------------------------|
| Мар     | Use Google Maps to locate network cameras   |
| Add     | Add a new network camera to the camera list |
| Refresh | Reload the network camera list              |

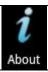

Show information about the EdiView application

### 3.6.2 Viewing the Camera List

## Viewing a Live View

If the network camera is connected, you'll see a picture appear. Tap the picture to view the live image.

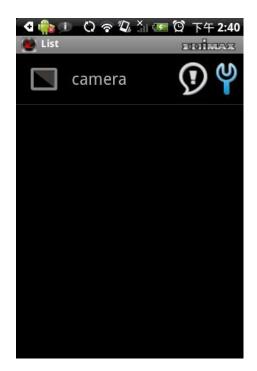

To configure the network camera's parameters, tap the icon. If there are new events available, tap the icon.

## **Taking a Snapshot**

To take a snapshot of the current live image and save it on your Android device, tap the button. You'll see a "Save Snapshot" message appear, which indicates a snapshot has been taken.

## **Viewing Multiple Cameras**

If you have more than one network camera, tap the images of up to four network cameras at the same time.

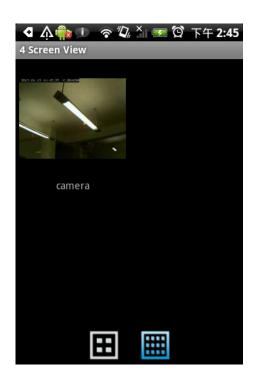

Tap a camera's image to enlarge it. Tap the button to see up to twelve network cameras at the same time.

# **Viewing Camera Events**

When a new event, or movement, has been detected by the network camera, the icon appears in the network camera list. Tap the icon to see the list of events.

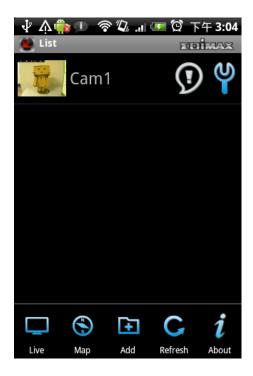

All events are displayed along with the time when the event was triggered.

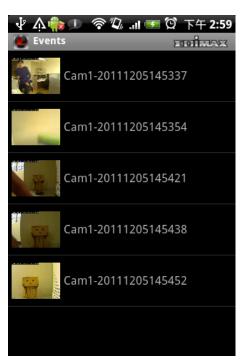

Tap on the event to see an enlarged picture. The image of the event is displayed along with the time it was triggered.

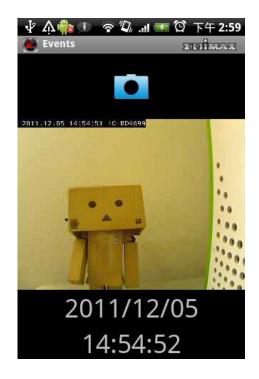

To save a snapshot of this event, tap the button. The message "Event image saved" indicates that the image has been saved successfully.

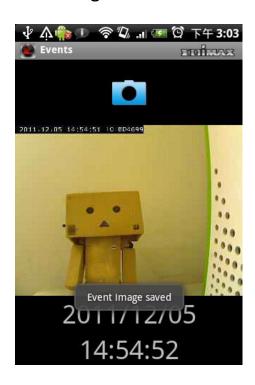

#### 3.6.3 Mapping a Camera

The mapping feature can be used to mark the location of the network camera on Google Maps. An active Internet connection is required to show the map on the Android device.

Tap the "Map" button at the bottom of the device to access the map menu.

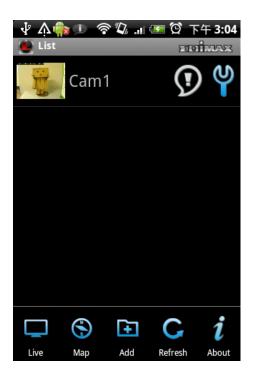

Google Maps is shown on the Android device. It attempts to locate the current location of the camera by GPS and the network.

Note: Using the Android device indoors may hinder the service's ability to find the device location. To manually find the device's location, drag a finger over the map in a direction until the desired location is found.

A blue pin is placed at the center of the map to mark the location of the network camera.

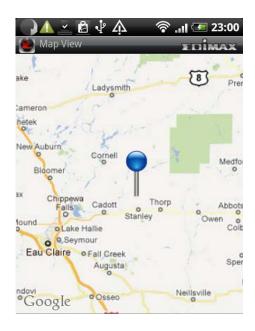

When you find the location where a network camera is installed, press the "Menu" button on your Android device and tap "Locate". A camera list is shown. Select the network camera you wish to mark on the map.

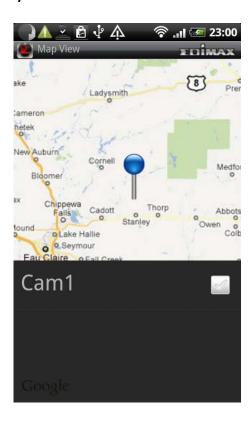

## 3.6.4 Refreshing the Camera List

If new cameras are added or removed from the network, scan the network again to update your camera list. To update the cameras displayed in the camera list, tap "Refresh".

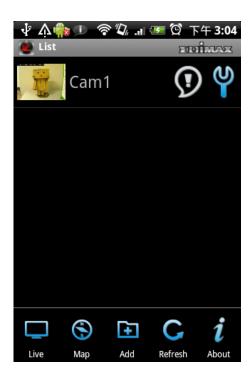

## 3.7 Configuring the iOS Surveillance Software

### 3.7.1 Installing the iOS Surveillance Software

1. Tap "Edimax Ediview" to download and install the application.

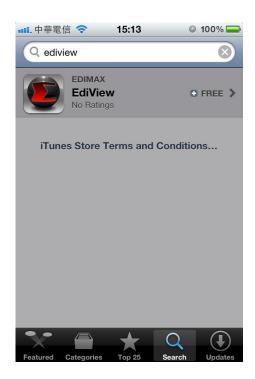

2. When the application is successfully installed, the EdiView icon is shown on the screen. Launch EdiView by tapping the EdiView icon.

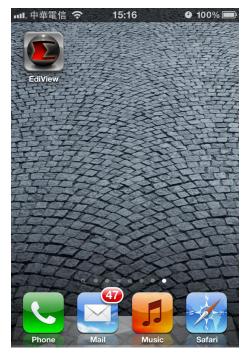

### 3.7.2 Adding Network Cameras

There are two ways to add a network camera to the camera list:

- Automatically scan and add available cameras locate on the network, or
- Manually enter a network camera's information

## **Automatically Adding a Camera**

1. When the EdiView application is launched, it automatically searches the LAN for all Edimax network cameras.

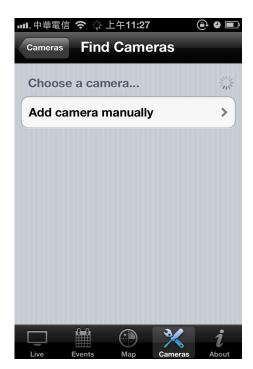

2. If a camera is found, it is shown in the camera list.

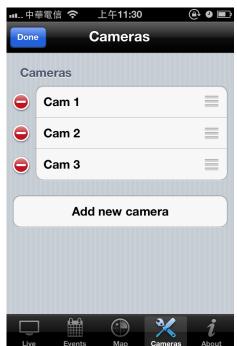

3. If no camera is found, an empty list is shown. Tap "Add New Camera" to manually add a new network camera.

## Manually Adding a Network Camera on a LAN in IP Mode

Note: Cameras added in IP mode can only be accessed on the local network.

1. Tap the "Cloud/IP Mode" button to set the mode to "IP".

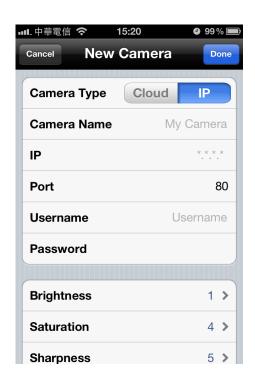

2. Enter information into the following fields:

| Parameter   | Description                                              |  |
|-------------|----------------------------------------------------------|--|
| Camera Name | Define a name for the camera that is shown in the camera |  |
|             | list.                                                    |  |
| IP          | Enter the IP address of a network camera.                |  |
| Port        | Enter the port number of the camera.                     |  |
| Username    | Enter the username of the network camera. The default    |  |
|             | value is <b>admin</b> .                                  |  |
| Password    | Enter the password of the network camera. The default    |  |
|             | value is <b>1234</b> .                                   |  |

3. Tap "Done" to add the camera to the list.

# Manually Adding a Network Camera on the Cloud in Cloud Mode

1. Tap the "Cloud/IP Mode" button to set the mode to "Cloud".

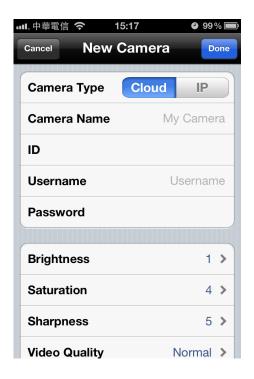

2. Enter information into the following fields:

| Parameter   | Description                                               |  |
|-------------|-----------------------------------------------------------|--|
| Camera Name | Define a name for the camera that is shown in the camera  |  |
|             | list.                                                     |  |
| ID          | Enter the Cloud ID of the network camera. The Cloud ID is |  |
|             | a twelve character alphanumeric value of the network      |  |
|             | camera, found on the included Cloud ID card.              |  |
| Username    | Enter the username of the network camera. The default     |  |
|             | value is <b>admin</b> .                                   |  |
| Password    | Enter the password of the network camera. The default     |  |
|             | value is <b>1234</b> .                                    |  |

3. Tap "Done" to add the camera to the list.

## 3.7.3 iOS Surveillance Software Configuration Options

Tap a camera in the list to edit the configuration settings.

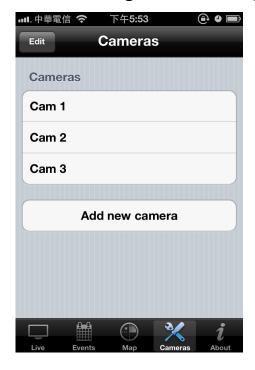

## **Configuring Network Settings on a LAN in IP Mode**

1. Tap the text box of a parameter and enter new information to change the configuration settings.

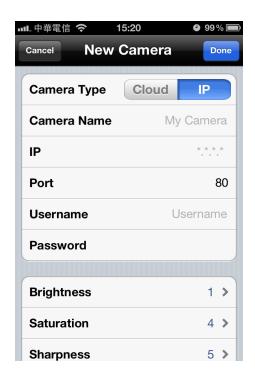

| Parameter   | Description                                              |  |
|-------------|----------------------------------------------------------|--|
| Camera Name | Define a name for the camera that is shown in the camera |  |
|             | list.                                                    |  |
| IP Address  | Enter the IP address of a network camera.                |  |
| Port        | Enter the port number of the camera.                     |  |
| Username    | Enter the username of the network camera. The default    |  |
|             | value is <b>admin</b> .                                  |  |
| Password    | Enter the password of the network camera. The default    |  |
|             | value is <b>1234</b> .                                   |  |

2. Tap "Done" to save the changes.

# **Configuring Network Settings on the Cloud in Cloud Mode**

1. Tap the text box of a parameter and enter new information to change the configuration settings.

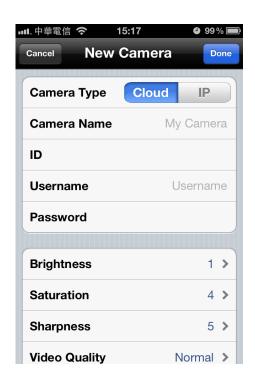

| Parameter   | Description                                               |  |
|-------------|-----------------------------------------------------------|--|
| Camera Name | Define a name for the camera that is shown in the camera  |  |
|             | list.                                                     |  |
| Cloud ID    | Enter the Cloud ID of the network camera. The Cloud ID is |  |
|             | a twelve character alphanumeric value of the network      |  |
|             | camera, found on the included Cloud ID card.              |  |

| Username | Enter the username of the network camera. The default value is <b>admin</b> . |
|----------|-------------------------------------------------------------------------------|
| Password | Enter the password of the network camera. The default                         |
|          | value is <b>1234</b> .                                                        |

2. Tap "Done" to save the changes.

# **Configuring video Display Parameters**

1. Tap the parameter and enter the new information to change the video display configuration settings.

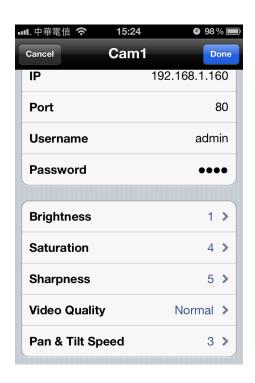

| Parameter        | Description                                                    |  |
|------------------|----------------------------------------------------------------|--|
| Brightness       | Set the brightness level of the video (1 is darkest and 5 is   |  |
|                  | brightest)                                                     |  |
| Saturation       | Set the saturation level of the video (1 is lowest and 5 is    |  |
|                  | highest)                                                       |  |
| Sharpness        | Set the sharpness level of the video (1 is lowest and 5 is     |  |
|                  | highest)                                                       |  |
| Video Quality    | Set the video quality level of the video (1 is lowest and 5 is |  |
|                  | highest)                                                       |  |
| Pan & Tilt Speed | Set the pan and tilt speed level (1 is lowest and 5 is         |  |
|                  | highest)                                                       |  |

Note: Use a lower video quality when network bandwidth is low.

2. Tap "Done" to save the changes. Tap "Cancel" to discard the changes.

## **Removing a Network Camera from the List**

To remove a network camera from the list:

1. Tap "Edit".

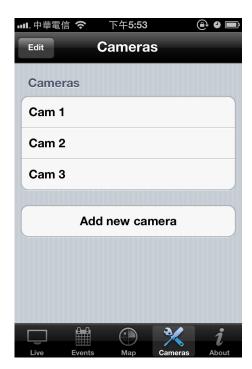

2. Tap to remove the selected camera.

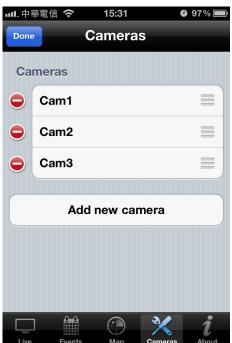

3. Tap "Delete" to remove the network camera from the list.

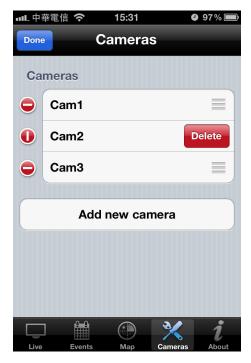

### 3.8 Using the iOS Surveillance Software

### 3.8.1 Software Overview

### **Main Menu Buttons**

To show the EdiView menu buttons, press the menu button on the iOS device. The EdiView menu buttons perform the following functions:

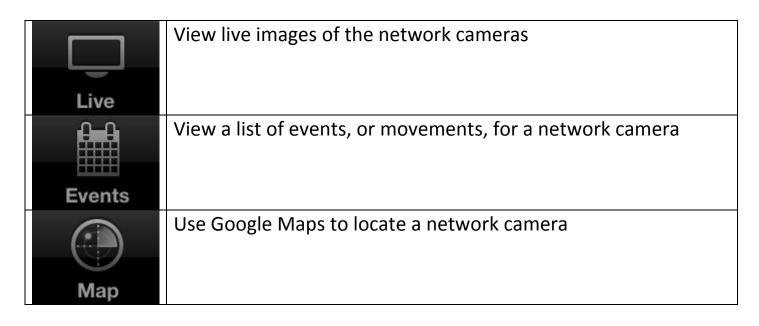

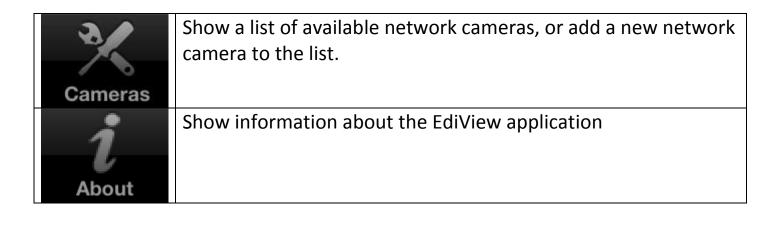

## 3.8.2 Viewing the Camera List

## **Viewing Multiple Camera Live Views**

Tap the button on the upper left corner of the screen to cycle between one, four, and twelve camera live views.

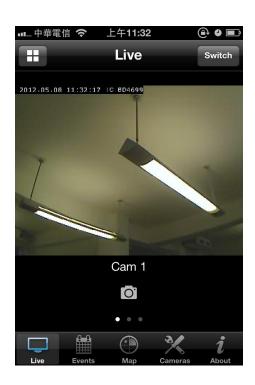

## **Viewing an Event Image**

To view events, which are motions detected by the network camera, tap the "Events" button.

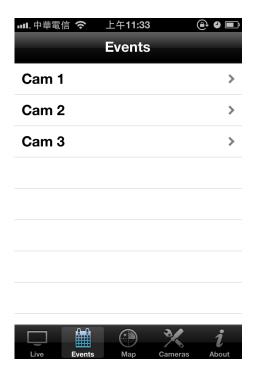

Select a network camera to show an event list.

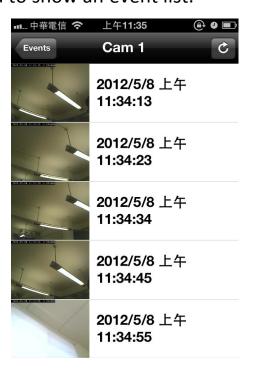

Tap an event to see an enlarged image.

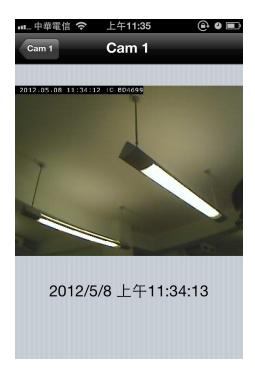

### 3.8.4 Mapping a Camera

The mapping feature can be used to mark the location of the network camera on Google Maps. An active Internet connection is required to show the map on the iOS device.

Tap the "Map" button at the bottom of the device to access the map menu.

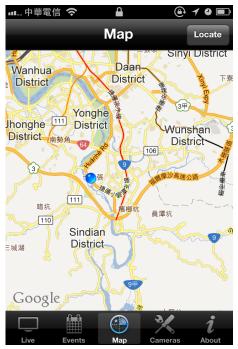

Google Maps is shown on the iOS device. It attempts to locate the current location of the camera by GPS and the network.

Note: Using the iOS device indoors may hinder the service's ability to find the device location. To manually find the device's location, drag a finger over the map in a direction until the desired location is found.

A red pin is placed at the center of the map to mark the location of the network camera.

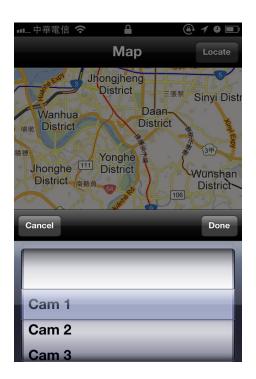

When you find the location where a network camera is installed, tap the "Locate" button at the upper-right corner of your iOS device, and a camera list will be shown.

Select the network camera you wish to mark on the map, and tap "Done" when done.

# Appendix A

## **Troubleshooting**

Please don't panic when you found this IP Camera is not working properly. Before you send this IP Camera back to us, you can do some simple checks to save your time:

| F                          |                                                                                                    |
|----------------------------|----------------------------------------------------------------------------------------------------|
| Problem description        | Possible solution(s)                                                                                                    |
| Can't connect to IP Camera | 1) Please check the IP address of IP Camera again.                                                                                                    |
|                            | 2) Please make sure the network cable is correctly connected to your local area network.                                                                                           |
|                            | 3) Please make sure power cable is correctly connected to IP Camera.                                                                                                    |
|                            | 4) Please make sure IP Camera is switched on (the LED lights on IP Camera will light up), if LED lights are not switched off by configuration menu (System -> Basic -> LED light). |
| No IP Camera found         | 1) 'Auto search' function only works on IP Cameras located on local area network.                                                                                                  |
| No image                   | 1) If the place where IP camera is installed is too dark, try to add some lights when possible.                                                                                    |
|                            | 2) Check if there's anything covering the lens.                                                                                                    |

## Appendix B

This IP camera's default IP address is 192.168.2.3, and you must use a computer that uses 192.168.2.x IP address to connect to it.

Please follow the following instructions to setup your computer's IP address:

1. Please click 'Start' button and then click 'Control Panel'.

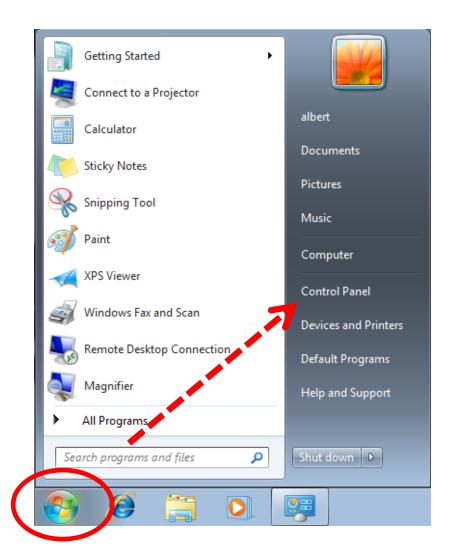

2. Click 'View network status and tasks' under 'Network and Internet'

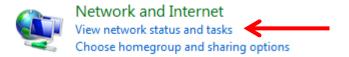

3. If you didn't see 'Network and Internet' in control panel, please look for 'Network and Sharing Center' icon and double-click it.

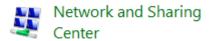

4. Click 'Local Area Connection'

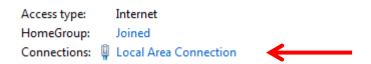

5. Click 'Properties'

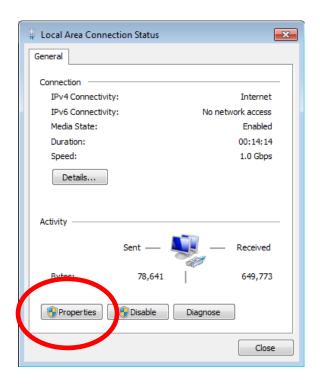

6. Click 'Internet Protocol Version 4 (TCP/IPv4), and then click 'Properties'

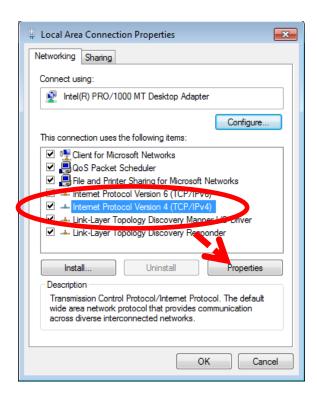

7. Click 'Use the following IP address', and then input '192.168.2.1' in 'IP address' and '255.255.255.0' in Subnet mask', just like shown on the left. Click 'OK' when finish, and close all open windows you opened

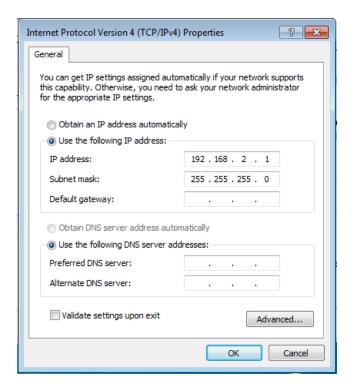

### **Federal Communication Commission Interference Statement**

This equipment has been tested and found to comply with the limits for a Class B digital device, pursuant to Part 15 of FCC Rules. These limits are designed to provide reasonable protection against harmful interference in a residential installation. This equipment generates, uses, and can radiate radio frequency energy and, if not installed and used in accordance with the instructions, may cause harmful interference to radio communications. However, there is no guarantee that interference will not occur in a particular installation. If this equipment does cause harmful interference to radio or television reception, which can be determined by turning the equipment off and on, the user is encouraged to try to correct the interference by one or more of the following measures:

- 1. Reorient or relocate the receiving antenna.
- 2. Increase the separation between the equipment and receiver.
- 3. Connect the equipment into an outlet on a circuit different from that to which the receiver is connected.
- 4. Consult the dealer or an experienced radio technician for help.

#### **FCC Caution**

This device and its antenna must not be co-located or operating in conjunction with any other antenna or transmitter. This device complies with Part 15 of the FCC Rules. Operation is subject to the following two conditions: (1) this device may not cause harmful interference, and (2) this device must accept any interference received, including interference that may cause undesired operation. Any changes or modifications not expressly approved by the party responsible for compliance could void the authority to operate equipment.

### Federal Communications Commission (FCC) Radiation Exposure Statement

This equipment complies with FCC radiation exposure set forth for an uncontrolled environment. In order to avoid the possibility of exceeding the FCC radio frequency exposure limits, human proximity to the antenna shall not be less than 2.5cm (1 inch) during normal operation.

### Federal Communications Commission (FCC) RF Exposure Requirements

SAR compliance has been established in the laptop computer(s) configurations with PCMCIA slot on the side near the center, as tested in the application for certification, and can be used in laptop computer(s) with substantially similar physical dimensions, construction, and electrical and RF characteristics. Use in other devices such as PDAs or lap pads is not authorized. This transmitter is restricted for use with the specific antenna tested in the application for certification. The antenna(s) used for this transmitter must not be co-located or operating in conjunction with any other antenna or transmitter.

### **R&TTE Compliance Statement**

This equipment complies with all the requirements of DIRECTIVE 1999/5/EC OF THE EUROPEAN PARLIAMENT AND THE COUNCIL of March 9, 1999 on radio equipment and telecommunication terminal equipment and the mutual recognition of their conformity (R&TTE). The R&TTE Directive repeals and replaces in the directive 98/13/EEC (Telecommunications Terminal Equipment and Satellite Earth Station Equipment) As of April 8, 2000.

### Safety

This equipment is designed with the utmost care for the safety of those who install and use it. However, special attention must be paid to the dangers of electric shock and static electricity when working with electrical equipment. All guidelines of this and of the computer manufacture must therefore be allowed at all times to ensure the safe use of the equipment.

#### **EU Countries Intended for Use**

The ETSI version of this device is intended for home and office use in Austria, Belgium, Bulgaria, Cyprus, Czech, Denmark, Estonia, Finland, France, Germany, Greece, Hungary, Ireland, Italy, Latvia, Lithuania, Luxembourg, Malta, Netherlands, Poland, Portugal, Romania, Slovakia, Slovenia, Spain, Sweden, Turkey, and United Kingdom. The ETSI version of this device is also authorized for use in EFTA member states: Iceland, Liechtenstein, Norway, and Switzerland.

#### **EU Countries Not Intended for Use**

None

# **Declaration of Conformity**

We, Edimax Technology Co., Ltd., declare under our sole responsibility, that the equipment described below complies with the requirements of the European R&TTE directive (2006/95/EC).

**Equipment: 1.3Mpx Wireless Network Camera** 

Model No.: IC-3115W

Report No.: EA161515 EH161515 ER161515AC ER161515AI

L161515L356

The following European standards for essential requirements have been followed:

EN 50385:2002

EN 301 489-1 V1.8.1 (2008-04)

EN 301 489-17 V2.1.1 (2009-05)

ETSI EN 300 328 V1.7.1 (2006-10)

IEC 60950-1: 2005 (2<sup>nd</sup> Edition)

EN 60950-1: 2006+A11:2009

Edimax Technology Co., Ltd.
No. 3, Wu-Chuan 3rd Road,
Wu-Gu Industrial Area
New Taipei City 248, Taiwan (R.O.C)

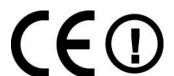

Date of Signature : Oct, 2017

Signature : ( )

Printed Name : Albert Chang

Title : Director

Edimax Technology Co., Ltd.

#### Notice According to GNU General Public License Version 2

This product includes software that is subject to the GNU General Public License version 2. The program is free software and distributed without any warranty of the author. We offer, valid for at least three years, to give you, for a charge no more than the costs of physically performing source distribution, a complete machine-readable copy of the corresponding source code.

Das Produkt beinhaltet Software, die den Bedingungen der GNU/GPL-Version 2 unterliegt. Das Programm ist eine sog. "Free Software", der Autor stellt das Programm ohne irgendeine Gewährleistungen zur Verfügung. Wir bieten Ihnen für einen Zeitraum von drei Jahren an, eine vollständige maschinenlesbare Kopie des Quelltextes der Programme zur Verfügung zu stellen – zu nicht höheren Kosten als denen, die durch den physikalischen Kopiervorgang anfallen.

#### **GNU GENERAL PUBLIC LICENSE**

Version 2, June 1991

Copyright (C) 1989, 1991 Free Software Foundation, Inc. 51 Franklin Street, Fifth Floor, Boston, MA 02110-1301, USA Everyone is permitted to copy and distribute verbatim copies of this license document, but changing it is not allowed.

#### **Preamble**

The licenses for most software are designed to take away your freedom to share and change it. By contrast, the GNU General Public License is intended to guarantee your freedom to share and change free software--to make sure the software is free for all its users. This General Public License applies to most of the Free Software Foundation's software and to any other program whose authors commit to using it. (Some other Free Software Foundation software is covered by the GNU Lesser General Public License instead.) You can apply it to your programs, too.

When we speak of free software, we are referring to freedom, not price. Our General Public Licenses are designed to make sure that you have the freedom to distribute copies of free software (and charge for this service if you wish), that you receive source code or can get it if you want it, that you can change the software or use pieces of it in new free programs; and that you know you can do these things.

To protect your rights, we need to make restrictions that forbid anyone to deny you these rights or to ask you to surrender the rights. These restrictions translate to certain responsibilities for you if you distribute copies of the software, or if you modify it.

For example, if you distribute copies of such a program, whether gratis or for a fee, you must give the recipients all the rights that you have. You must make sure that they, too, receive or can get the source code. And you must show them these terms so they know their rights.

We protect your rights with two steps: (1) copyright the software, and (2) offer you this license which gives you legal permission to copy, distribute and/or modify the software.

Also, for each author's protection and ours, we want to make certain that everyone understands that there is no warranty for this free software. If the software is modified by someone else and passed on, we want its recipients to know that what they have is not the original, so that any problems introduced by others will not reflect on the original authors' reputations.

Finally, any free program is threatened constantly by software patents. We wish to avoid the danger that redistributors of a free program will individually obtain patent licenses, in effect making the program proprietary. To prevent this, we have made it clear that any patent must be licensed for everyone's free use or not licensed at all.

The precise terms and conditions for copying, distribution and modification follow.

### TERMS AND CONDITIONS FOR COPYING, DISTRIBUTION AND MODIFICATION

0. This License applies to any program or other work which contains a notice placed by the copyright holder saying it may be distributed under the terms of this General Public License. The "Program", below, refers to any such program or work, and a "work based on the Program" means either the Program or any derivative work under copyright law: that is to say, a work containing the Program or a portion of it, either verbatim or with modifications and/or translated into another language. (Hereinafter, translation is included without limitation in the term "modification".) Each licensee is addressed as "you'".

Activities other than copying, distribution and modification are not covered by this License; they are outside its scope. The act of running the Program is not restricted, and the output from the Program is covered only if its contents constitute a work based on the Program (independent of having been made by running the Program). Whether that is true depends on what the Program does.

1. You may copy and distribute verbatim copies of the Program's source code as you receive it, in any medium, provided that you conspicuously and appropriately publish on each copy an appropriate copyright notice and disclaimer of warranty; keep

intact all the notices that refer to this License and to the absence of any warranty; and give any other recipients of the Program a copy of this License along with the Program.

You may charge a fee for the physical act of transferring a copy, and you may at your option offer warranty protection in exchange for a fee.

- 2. You may modify your copy or copies of the Program or any portion of it, thus forming a work based on the Program, and copy and distribute such modifications or work under the terms of Section 1 above, provided that you also meet all of these conditions:
  - a) You must cause the modified files to carry prominent notices stating that you changed the files and the date of any change.
  - b) You must cause any work that you distribute or publish, that in whole or in part contains or is derived from the Program or any part thereof, to be licensed as a whole at no charge to all third parties under the terms of this License.
  - c) If the modified program normally reads commands interactively when run, you must cause it, when started running for such interactive use in the most ordinary way, to print or display an announcement including an appropriate copyright notice and a notice that there is no warranty (or else, saying that you provide a warranty) and that users may redistribute the program under these conditions, and telling the user how to view a copy of this License. (Exception: if the Program itself is interactive but does not normally print such an announcement, your work based on the Program is not required to print an announcement.)

These requirements apply to the modified work as a whole. If identifiable sections of that work are not derived from the Program, and can be reasonably considered independent and separate works in themselves, then this License, and its terms, do not apply to those sections when you distribute them as separate works. But when you distribute the same sections as part of a whole which is a work based on the Program, the distribution of the whole must be on the terms of this License, whose permissions for other licensees extend to the entire whole, and thus to each and every part regardless of who wrote it.

Thus, it is not the intent of this section to claim rights or contest your rights to work written entirely by you; rather, the intent is to exercise the right to control the distribution of derivative or collective works based on the Program.

In addition, mere aggregation of another work not based on the Program with the Program (or with a work based on the Program) on a volume of a storage or distribution medium does not bring the other work under the scope of this License.

- 3. You may copy and distribute the Program (or a work based on it, under Section 2) in object code or executable form under the terms of Sections 1 and 2 above provided that you also do one of the following:
  - a) Accompany it with the complete corresponding machine-readable source code, which must be distributed under the terms of Sections 1 and 2 above on a medium customarily used for software interchange; or,
  - b) Accompany it with a written offer, valid for at least three years, to give any third party, for a charge no more than your cost of physically performing source distribution, a complete machine-readable copy of the corresponding source code, to be distributed under the terms of Sections 1 and 2 above on a medium customarily used for software interchange; or,
  - c) Accompany it with the information you received as to the offer to distribute corresponding source code. (This alternative is allowed only for noncommercial distribution and only if you received the program in object code or executable form with such an offer, in accord with Subsection b above.)

The source code for a work means the preferred form of the work for making modifications to it. For an executable work, complete source code means all the source code for all modules it contains, plus any associated interface definition files, plus the scripts used to control compilation and installation of the executable. However, as a special exception, the source code distributed need not include anything that is normally distributed (in either source or binary form) with the major components (compiler, kernel, and so on) of the operating system on which the executable runs, unless that component itself accompanies the executable.

If distribution of executable or object code is made by offering access to copy from a designated place, then offering equivalent access to copy the source code from the same place counts as distribution of the source code, even though third parties are not compelled to copy the source along with the object code.

- 4. You may not copy, modify, sublicense, or distribute the Program except as expressly provided under this License. Any attempt otherwise to copy, modify, sublicense or distribute the Program is void, and will automatically terminate your rights under this License. However, parties who have received copies, or rights, from you under this License will not have their licenses terminated so long as such parties remain in full compliance.
- 5. You are not required to accept this License, since you have not signed it. However, nothing else grants you permission to modify or distribute the Program or its derivative works. These actions are prohibited by law if you do not accept this License. Therefore, by modifying or distributing the Program (or any work based on the Program), you indicate your acceptance of this License to do so, and all its terms and conditions for copying, distributing or modifying the Program or works based on it.

- 6. Each time you redistribute the Program (or any work based on the Program), the recipient automatically receives a license from the original licensor to copy, distribute or modify the Program subject to these terms and conditions. You may not impose any further restrictions on the recipients' exercise of the rights granted herein. You are not responsible for enforcing compliance by third parties to this License.
- 7. If, as a consequence of a court judgment or allegation of patent infringement or for any other reason (not limited to patent issues), conditions are imposed on you (whether by court order, agreement or otherwise) that contradict the conditions of this License, they do not excuse you from the conditions of this License. If you cannot distribute so as to satisfy simultaneously your obligations under this License and any other pertinent obligations, then as a consequence you may not distribute the Program at all. For example, if a patent license would not permit royalty-free redistribution of the Program by all those who receive copies directly or indirectly through you, then the only way you could satisfy both it and this License would be to refrain entirely from distribution of the Program.

If any portion of this section is held invalid or unenforceable under any particular circumstance, the balance of the section is intended to apply and the section as a whole is intended to apply in other circumstances.

It is not the purpose of this section to induce you to infringe any patents or other property right claims or to contest validity of any such claims; this section has the sole purpose of protecting the integrity of the free software distribution system, which is implemented by public license practices. Many people have made generous contributions to the wide range of software distributed through that system in reliance on consistent application of that system; it is up to the author/donor to decide if he or she is willing to distribute software through any other system and a licensee cannot impose that choice.

This section is intended to make thoroughly clear what is believed to be a consequence of the rest of this License.

- 8. If the distribution and/or use of the Program is restricted in certain countries either by patents or by copyrighted interfaces, the original copyright holder who places the Program under this License may add an explicit geographical distribution limitation excluding those countries, so that distribution is permitted only in or among countries not thus excluded. In such case, this License incorporates the limitation as if written in the body of this License.
- 9. The Free Software Foundation may publish revised and/or new versions of the General Public License from time to time. Such new versions will be similar in spirit to the present version, but may differ in detail to address new problems or concerns.

Each version is given a distinguishing version number. If the Program specifies a version number of this License which applies to it and "any later version", you have the option of following the terms and conditions either of that version or of any later version published by the Free Software Foundation. If the Program does not specify a version number of this License, you may choose any version ever published by the Free Software Foundation.

10. If you wish to incorporate parts of the Program into other free programs whose distribution conditions are different, write to the author to ask for permission. For software which is copyrighted by the Free Software Foundation, write to the Free Software Foundation; we sometimes make exceptions for this. Our decision will be guided by the two goals of preserving the free status of all derivatives of our free software and of promoting the sharing and reuse of software generally.

#### **NO WARRANTY**

- 11. BECAUSE THE PROGRAM IS LICENSED FREE OF CHARGE, THERE IS NO WARRANTY FOR THE PROGRAM, TO THE EXTENT PERMITTED BY APPLICABLE LAW. EXCEPT WHEN OTHERWISE STATED IN WRITING THE COPYRIGHT HOLDERS AND/OR OTHER PARTIES PROVIDE THE PROGRAM "AS IS" WITHOUT WARRANTY OF ANY KIND, EITHER EXPRESSED OR IMPLIED, INCLUDING, BUT NOT LIMITED TO, THE IMPLIED WARRANTIES OF MERCHANTABILITY AND FITNESS FOR A PARTICULAR PURPOSE. THE ENTIRE RISK AS TO THE QUALITY AND PERFORMANCE OF THE PROGRAM IS WITH YOU. SHOULD THE PROGRAM PROVE DEFECTIVE, YOU ASSUME THE COST OF ALL NECESSARY SERVICING, REPAIR OR CORRECTION.
- 12. IN NO EVENT UNLESS REQUIRED BY APPLICABLE LAW OR AGREED TO IN WRITING WILL ANY COPYRIGHT HOLDER, OR ANY OTHER PARTY WHO MAY MODIFY AND/OR REDISTRIBUTE THE PROGRAM AS PERMITTED ABOVE, BE LIABLE TO YOU FOR DAMAGES, INCLUDING ANY GENERAL, SPECIAL, INCIDENTAL OR CONSEQUENTIAL DAMAGES ARISING OUT OF THE USE OR INABILITY TO USE THE PROGRAM (INCLUDING BUT NOT LIMITED TO LOSS OF DATA OR DATA BEING RENDERED INACCURATE OR LOSSES SUSTAINED BY YOU OR THIRD PARTIES OR A FAILURE OF THE PROGRAM TO OPERATE WITH ANY OTHER PROGRAMS), EVEN IF SUCH HOLDER OR OTHER PARTY HAS BEEN ADVISED OF THE POSSIBILITY OF SUCH DAMAGES.

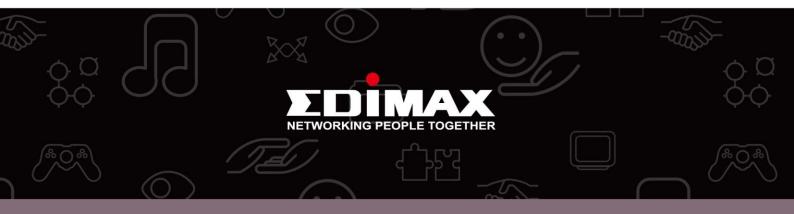

**Edimax Technology Co., Ltd.** No.3, Wu-Chuan 3rd Road, Wu-Gu, New Taipei City 24891, Taiwan **Edimax Technology Europe B.V.** Nijverheidsweg 25 5683 CJ Best The Netherlands **Edimax Computer Company** 3350 Scott Blvd., Bldg.15 Santa Clara, CA 95054, USA